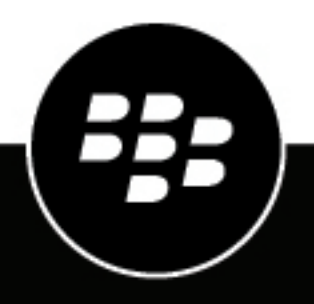

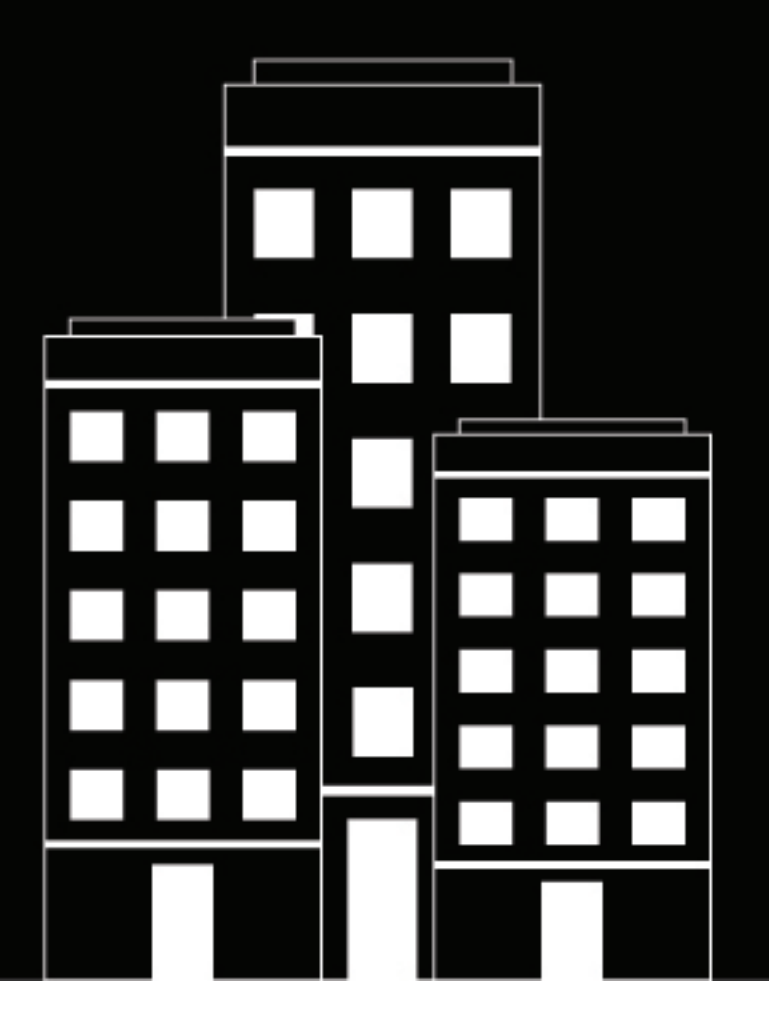

# **BlackBerry UEM Gestion d'utilisateurs et de groupes**

Administration

12.16

2022-06-02Z

## **Table des matières**

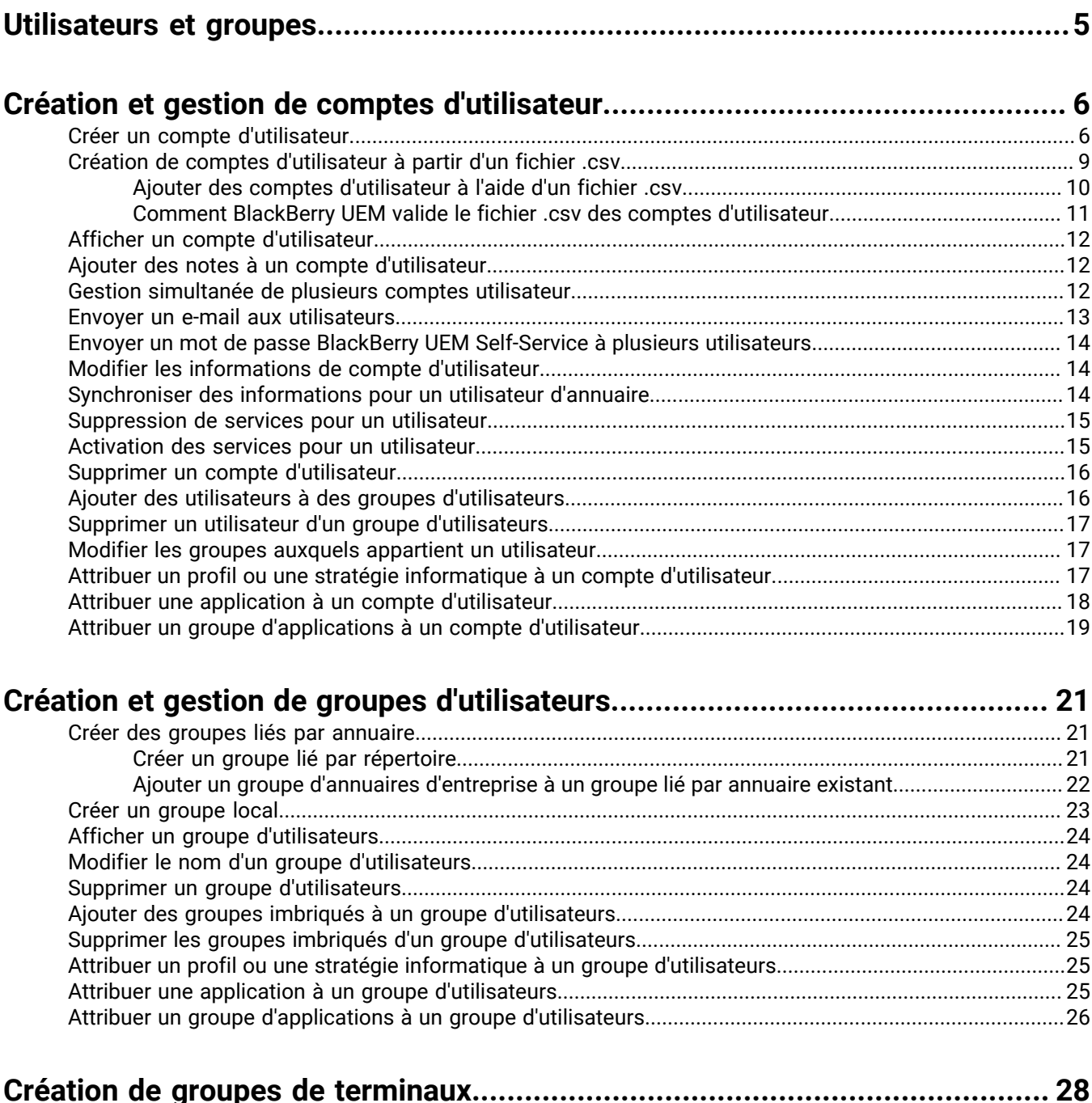

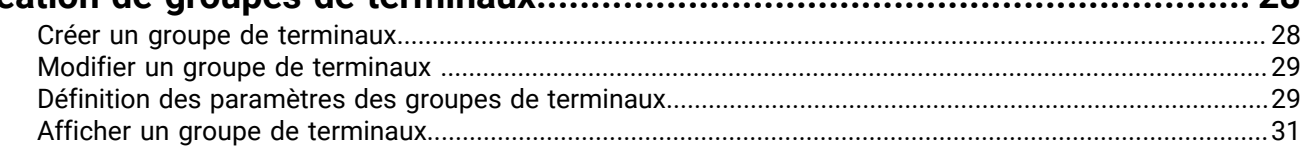

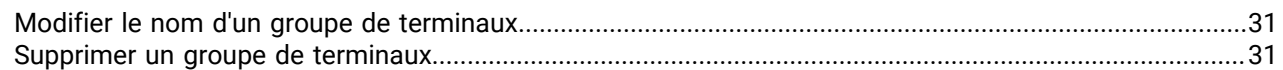

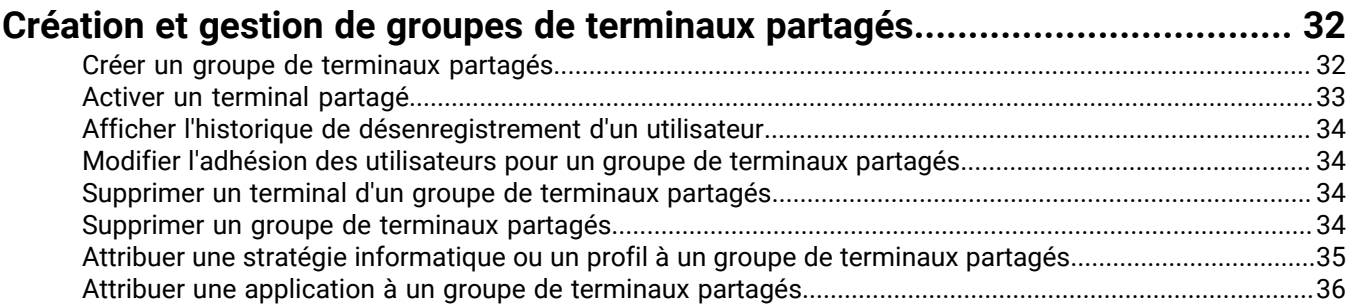

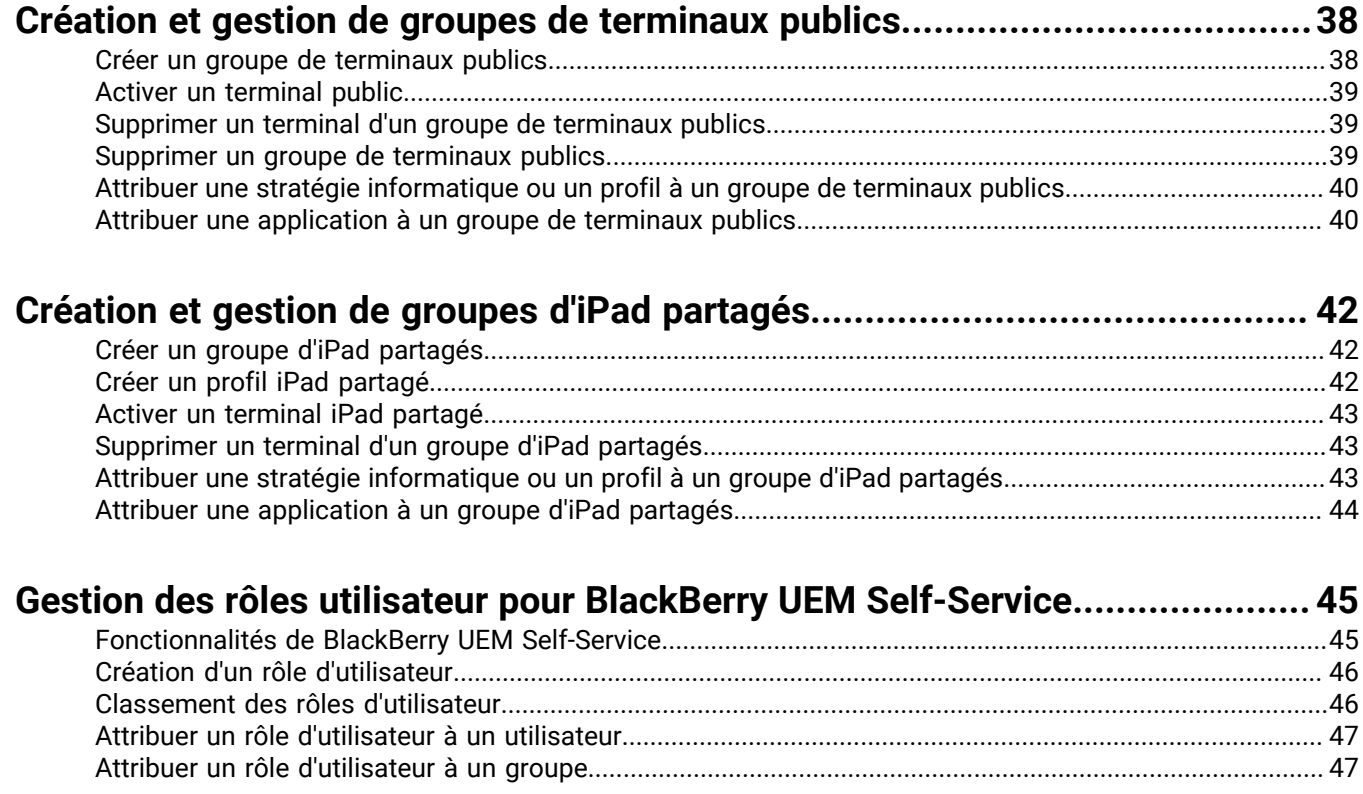

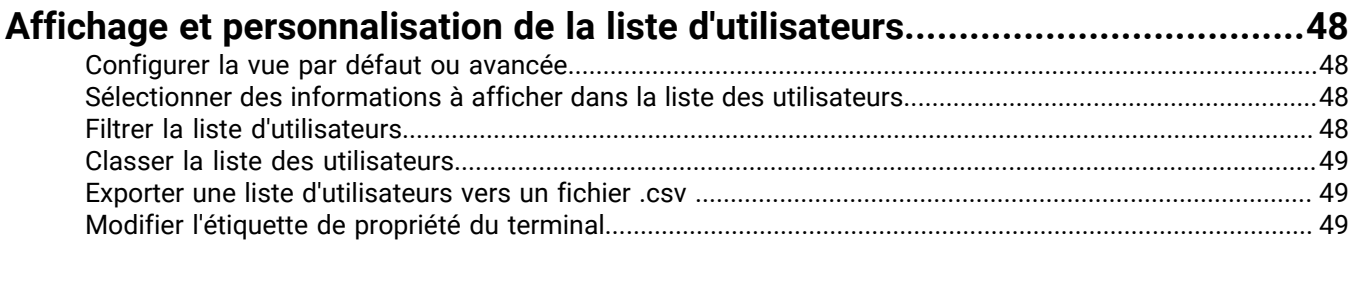

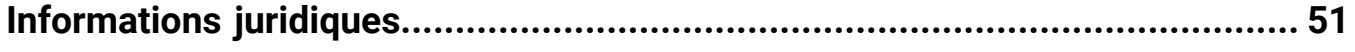

## <span id="page-4-0"></span>**Utilisateurs et groupes**

Vous pouvez créer des comptes utilisateurs et des groupes d'utilisateurs pour aider à gérer efficacement les utilisateurs. La console de gestion BlackBerry UEM gère les utilisateurs pour la gestion des terminaux, et pour d'autres produits d'entreprise BlackBerry, y compris les produits suivants :

- BlackBerry 2FA
- BlackBerry Enterprise Identity
- BlackBerry Workspaces
- BBM Enterprise
- BlackBerry Org Connect

## <span id="page-5-0"></span>**Création et gestion de comptes d'utilisateur**

Vous pouvez ajouter directement des comptes d'utilisateur à BlackBerry UEM ou, si vous avez connecté BlackBerry UEM à votre annuaire d'entreprise, ajouter des comptes d'utilisateur depuis celui-ci. Pour obtenir des informations sur la connexion de BlackBerry UEM à un répertoire d'entreprise et sur l'activation de groupes liés par répertoire, reportez-vous au [contenu relatif à la configuration sur site](https://docs.blackberry.com/fr/endpoint-management/blackberry-uem/current/installation-configuration/configuration/car1421424562148) ou au [contenu relatif à la configuration](https://docs.blackberry.com/fr/endpoint-management/blackberry-uem/current/installation-configuration/cloud-configuration/car1421424562148.html) [Cloud.](https://docs.blackberry.com/fr/endpoint-management/blackberry-uem/current/installation-configuration/cloud-configuration/car1421424562148.html)

Vous pouvez également utiliser un fichier .csv pour ajouter simultanément plusieurs comptes d'utilisateur à BlackBerry UEM.

#### <span id="page-5-1"></span>**Créer un compte d'utilisateur**

#### **Avant de commencer :**

- si vous souhaitez ajouter un utilisateur d'annuaire, vérifiez que BlackBerry UEM est connecté à votre annuaire d'entreprise. Pour obtenir des informations sur la connexion de BlackBerry UEM à un répertoire d'entreprise et sur l'activation de groupes liés par répertoire, reportez-vous au [contenu relatif à la configuration sur site](https://docs.blackberry.com/fr/endpoint-management/blackberry-uem/current/installation-configuration/configuration/car1421424562148) ou au [contenu relatif à la configuration cloud](https://docs.blackberry.com/fr/endpoint-management/blackberry-uem/current/installation-configuration/cloud-configuration/get15233768326701.html).
- Si vous souhaitez activer le [BlackBerry Workspaces service](https://docs.blackberry.com/fr/id-comm-collab/blackberry-workspaces) pour vos utilisateurs, vérifiez que le plugin Workspaces pour BlackBerry UEM est installé sur chaque instance de BlackBerry UEM dans votre environnement. Pour plus d'informations sur l'installation du service Workspaces, contactez votre gestionnaire de compte Workspaces.
- **1.** Sur la barre de menus, cliquez sur **Utilisateurs > Terminaux gérés**.
- **2.** Cliquez sur **Ajouter un utilisateur**.
- **3.** Effectuez l'une des tâches suivantes :

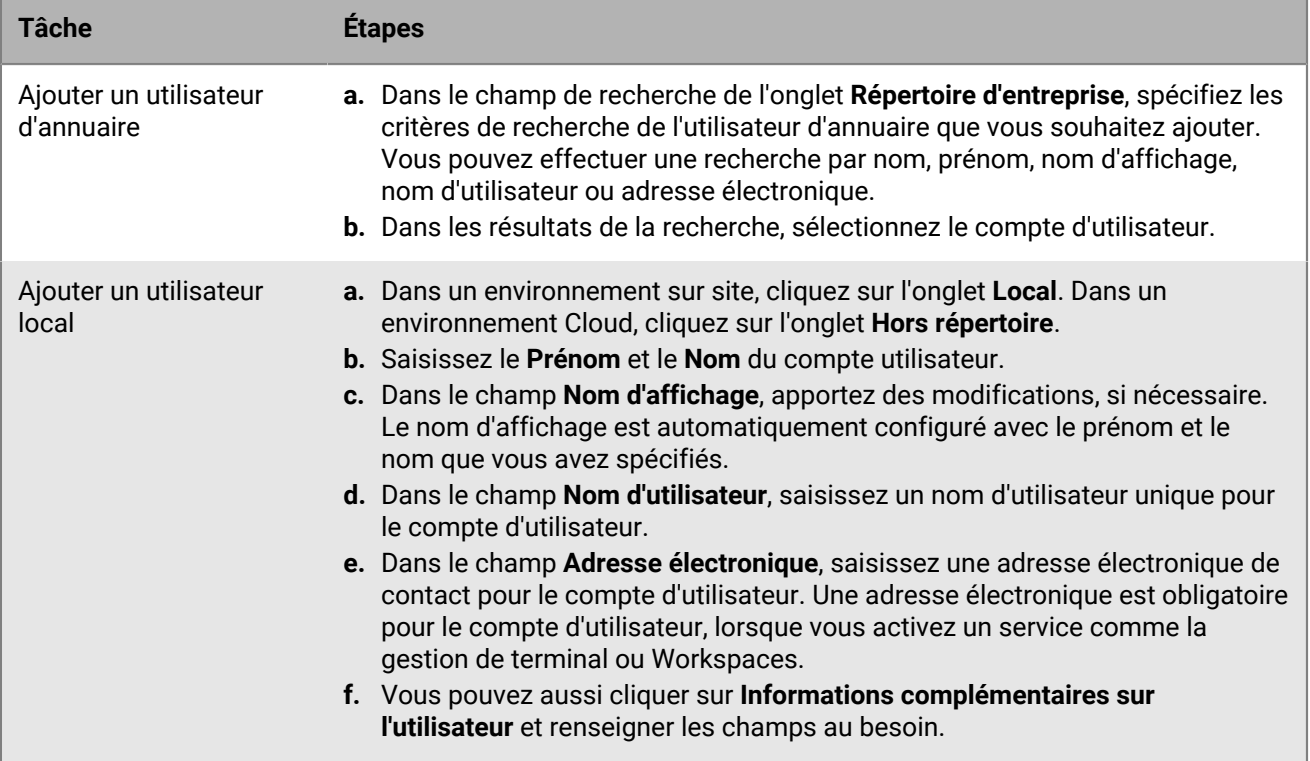

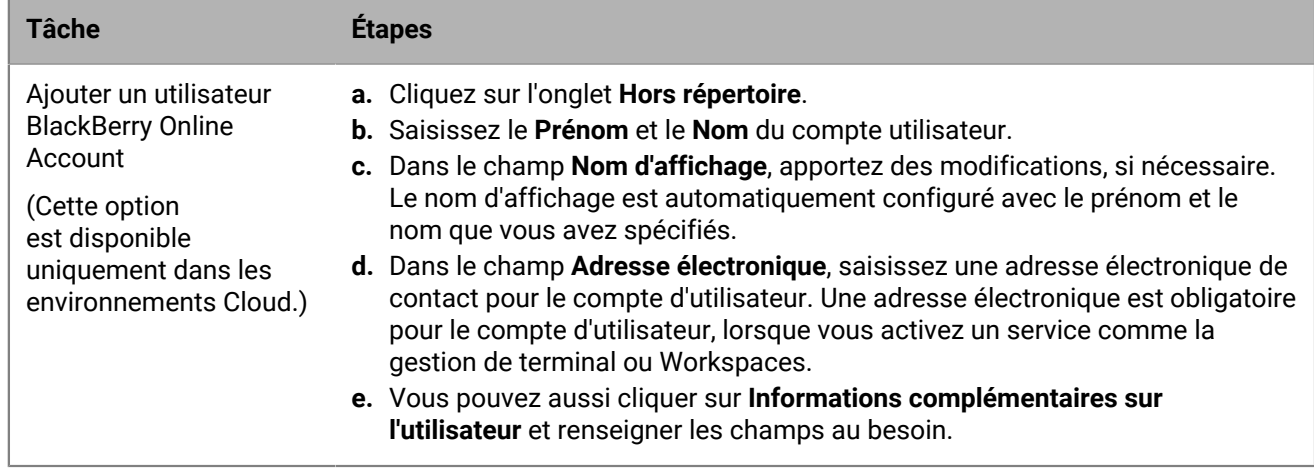

**4.** En présence de groupes locaux dans BlackBerry UEM et si vous souhaitez ajouter le compte d'utilisateur aux groupes, dans la liste **Groupes disponibles**, sélectionnez un ou plusieurs groupes et cliquez sur .

Lorsque vous créez un compte d'utilisateur, vous pouvez uniquement l'ajouter aux groupes locaux de BlackBerry UEM. Si le compte d'utilisateur est membre d'un groupe lié par annuaire, il est automatiquement associé à ce groupe lors de la synchronisation entre BlackBerry UEM et votre annuaire d'entreprise.

Pour ajouter un compte d'utilisateur à des groupes auxquels a été attribué un rôle administratif, vous devez être Administrateur de sécurité.

- **5.** Dans un environnement Cloud, sous **UEM Self-Service**, sélectionnez **BlackBerry Online Account** ou **Compte utilisateur UEM local**. Si vous sélectionnez Compte utilisateur UEM local, créez un mot de passe pour BlackBerry UEM Self-Service. Si un rôle d'administrateur est attribué à l'utilisateur, il peut également utiliser le mot de passe pour accéder à la console de gestion.
- **6.** Dans un environnement sur site, si vous ajoutez un utilisateur local, créez un mot de passe pour BlackBerry UEM Self-Service dans le champ **Mot de passe du compte**. Si un rôle d'administrateur est attribué à l'utilisateur, il peut également utiliser le mot de passe pour accéder à la console de gestion.
- **7.** Dans la section **Services activés**, sélectionnez l'option **Autoriser l'utilisateur à gérer les terminaux**.
- **8.** Si le plug-in Workspaces pour BlackBerry UEM est installé dans le domaine, procédez comme suit pour activer le service Workspaces :
	- a) Dans la section **BlackBerry Workspaces**, cochez la case **Activer BlackBerry Workspaces**. Par défaut, les utilisateurs activés avec le service Workspaces reçoivent le rôle de Visiteur.
	- b) Sélectionnez un ou plusieurs rôles de l'utilisateur. Cliquez sur  $\rightarrow$ .
- **9.** Effectuez l'une des tâches suivantes :

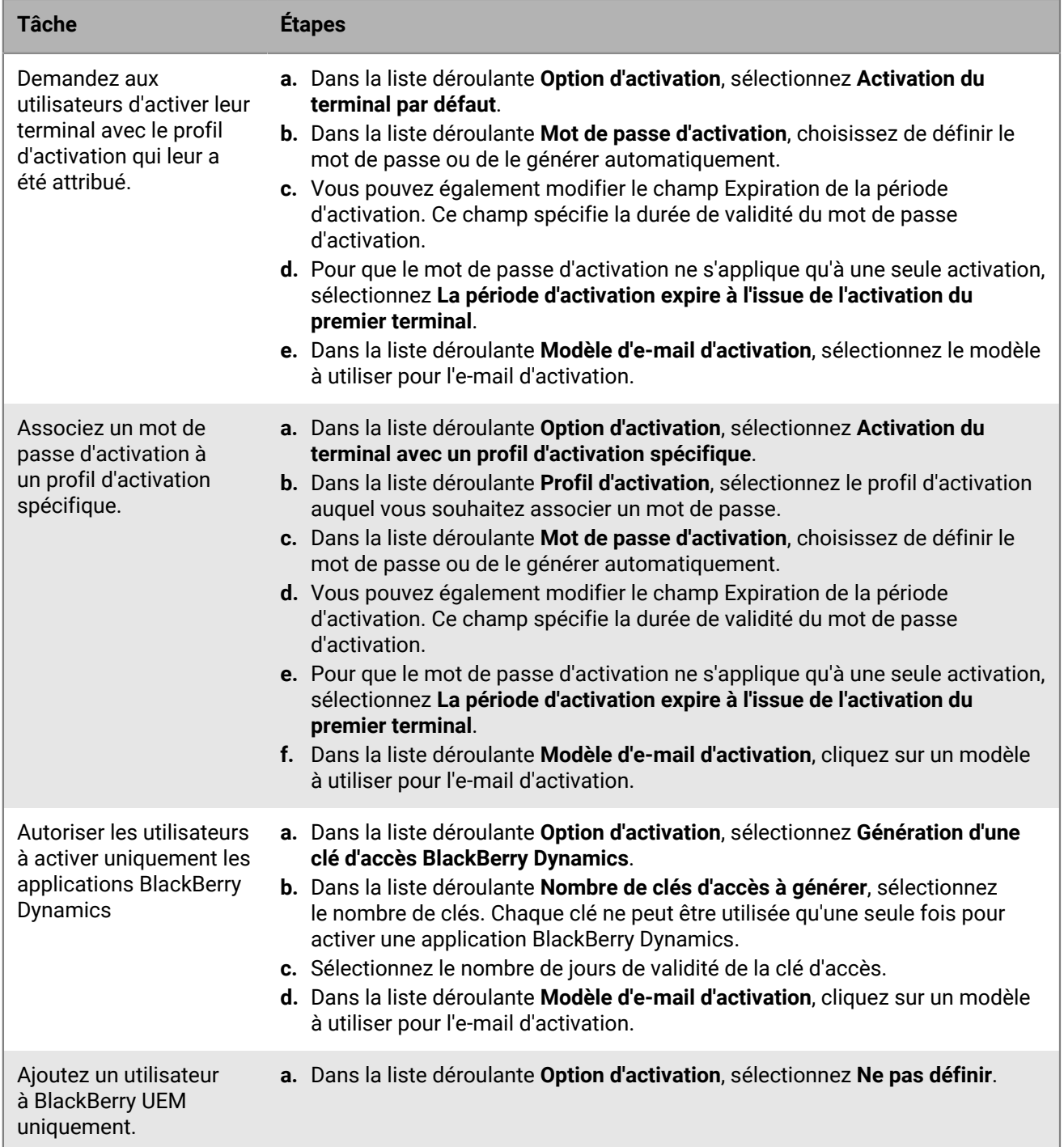

**10.**Si vous utilisez des variables personnalisées, développez **Variables personnalisées** et spécifiez les valeurs appropriées pour les variables que vous avez définies.

**11.**Effectuez l'une des opérations suivantes :

- Pour enregistrer le compte d'utilisateur, cliquez sur **Enregistrer**.
- Pour enregistrer le compte d'utilisateur et en créer un autre, cliquez sur **Enregistrer et ajouter nouveau**.

### <span id="page-8-0"></span>**Création de comptes d'utilisateur à partir d'un fichier .csv**

Vous pouvez importer des comptes utilisateur au format fichier .csv dans BlackBerry UEM pour créer simultanément plusieurs comptes utilisateur. Vous pouvez manuellement créer le fichier .csv à l'aide du modèle de fichier .csv BlackBerry UEM, disponible au téléchargement dans l'onglet Importer de la fenêtre Ajouter un utilisateur.

Selon vos besoins, vous pouvez également spécifier l'appartenance à un groupe et les paramètres d'activation des comptes d'utilisateur en incluant les colonnes suivantes dans le fichier .csv :

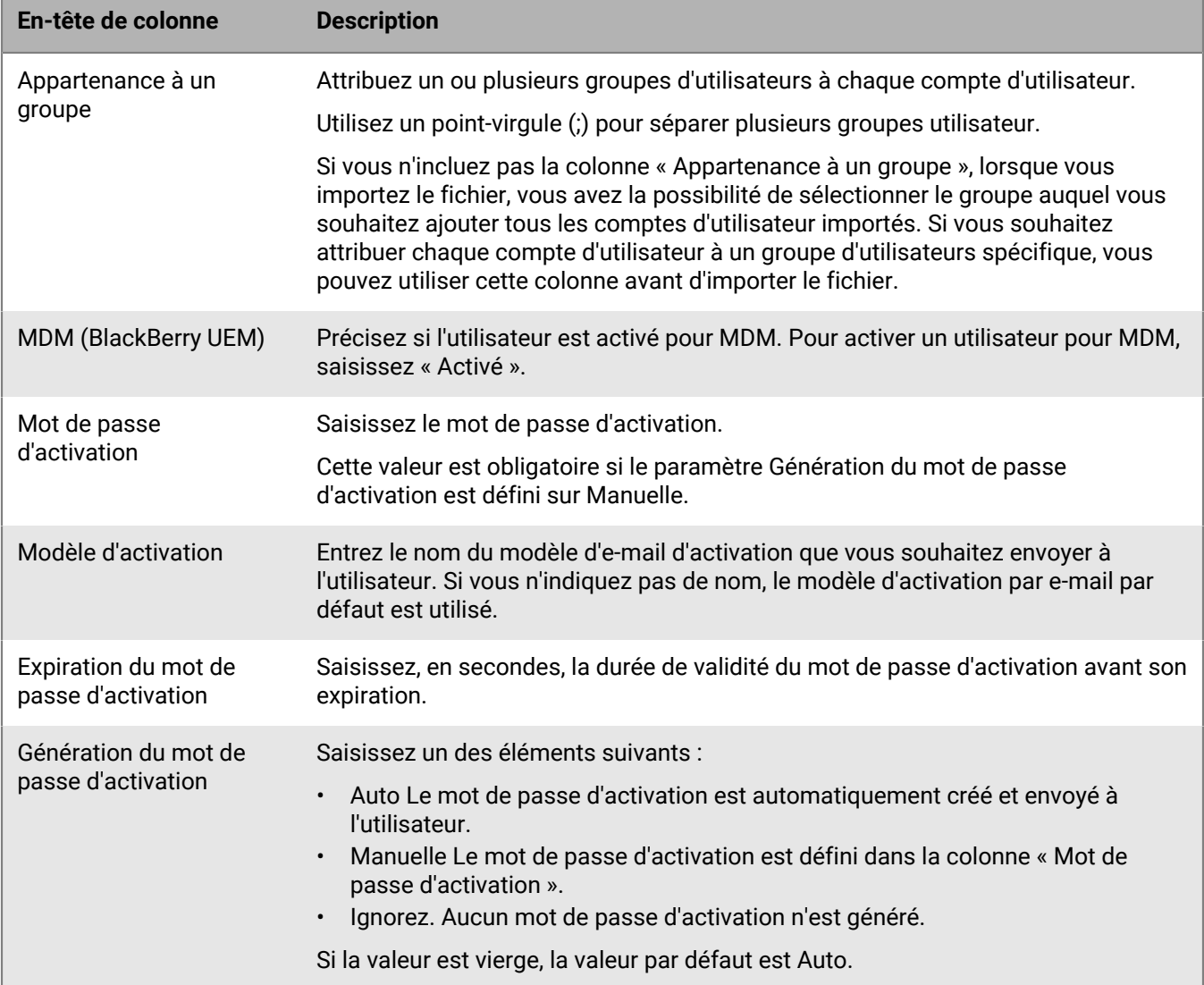

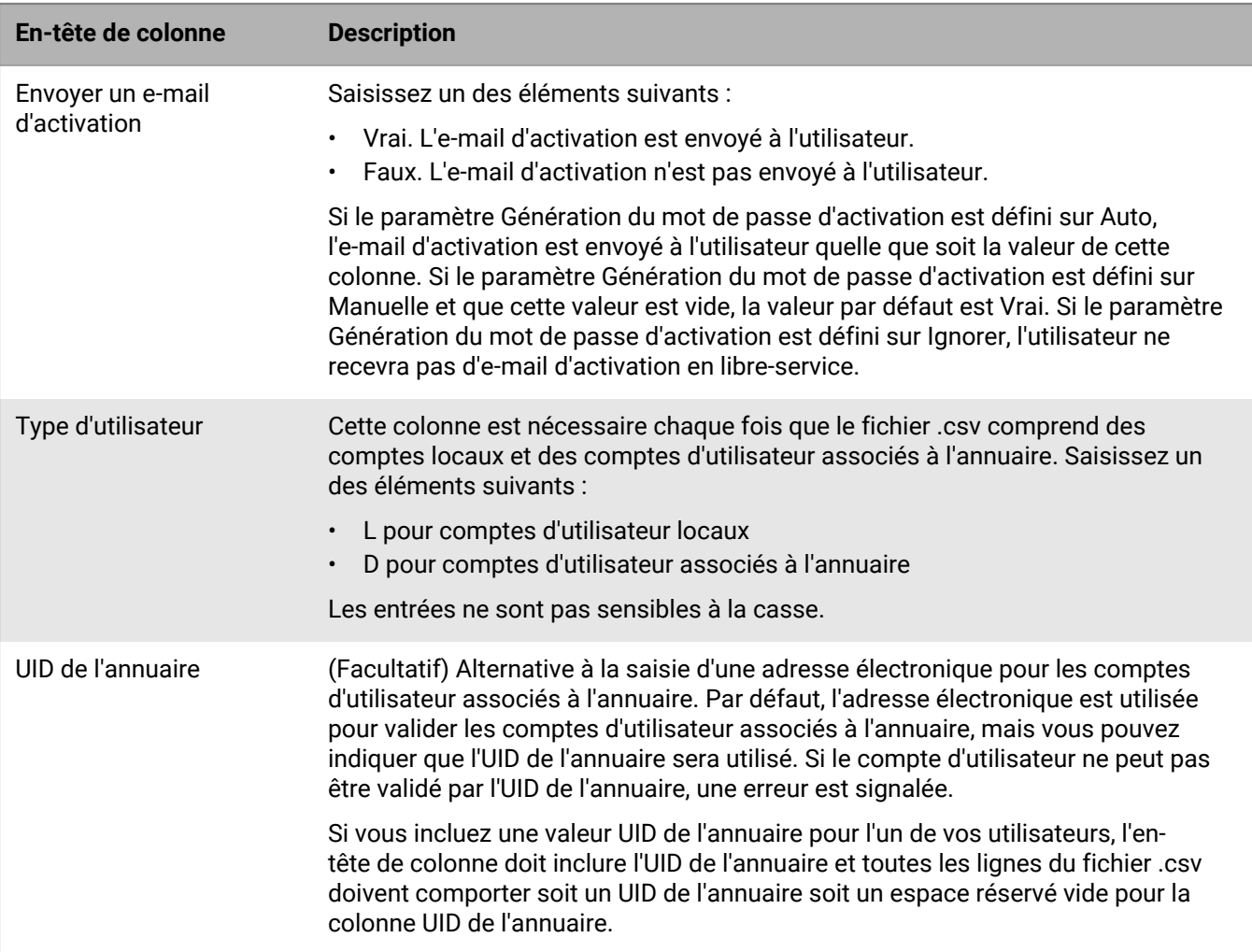

Pour obtenir un exemple de fichier .csv, dans la console d'administration UEM, cliquez sur **Utilisateurs > Tous les utilisateurs > Ajouter un utilisateur > Importer > Télécharger un modèle de fichier .csv**.

#### <span id="page-9-0"></span>**Ajouter des comptes d'utilisateur à l'aide d'un fichier .csv**

#### **Avant de commencer :**

- Si le fichier .csv contient des comptes d'utilisateur associés au répertoire, vérifiez que BlackBerry UEM est connecté à votre répertoire d'entreprise.
- Vérifiez que le nombre de colonnes correspond au nombre d'entêtes du fichier .csv.
- Vérifiez que les colonnes obligatoires sont incluses.
- Vérifiez que les informations des colonnes sont correctes.
- **1.** Sur la barre de menus, cliquez sur **Utilisateurs**.
- **2.** Sélectionnez l'onglet **Tous les utilisateurs** ou **Terminaux gérés**.
- **3.** Cliquez sur **Ajouter un utilisateur**.
- **4.** Cliquez sur l'onglet **Importer**.
- **5.** Cliquez sur **Parcourir** et accédez au fichier .csv contenant les comptes d'utilisateur que vous souhaitez ajouter.
- **6.** Cliquez sur **Charger**.
- **7.** Si des erreurs ont été signalées, procédez comme suit :
	- a) Corrigez les erreurs dans le fichier .csv.
	- b) Cliquez sur **Parcourir** et accédez au fichier .csv.
	- c) Cliquez sur **Charger**.
	- d) Répétez l'étape 6 jusqu'à ce que toutes les erreurs soient corrigées.
- **8.** Si le fichier .csv n'utilise pas la colonne « Appartenance à un groupe » et que des groupes locaux sont présents dans BlackBerry UEM, procédez comme suit pour ajouter des comptes d'utilisateur aux groupes :
	- a) Dans la liste **Groupes disponibles**, sélectionnez un ou plusieurs groupes, puis cliquez sur .
	- b) Cliquez sur **Suivant**.

Lorsque vous importez le fichier .csv, tous les comptes d'utilisateur sont ajoutés aux groupes locaux que vous sélectionnez. Si le compte d'utilisateur est membre d'un groupe lié par répertoire, il est automatiquement associé à ce groupe lors de la synchronisation entre BlackBerry UEM et votre répertoire d'entreprise.

Pour ajouter des comptes d'utilisateur à des groupes auxquels a été attribué un rôle administratif, vous devez être Administrateur de sécurité.

- **9.** Examinez la liste des comptes d'utilisateur et effectuez l'une des opérations suivantes :
	- Pour corriger les erreurs liées aux comptes d'utilisateur associés au répertoire non valides, cliquez sur **Annuler** et passez à l'étape 6.
	- Pour ajouter les comptes d'utilisateur valides, cliquez sur **Importer**. Les comptes d'utilisateur associés à l'annuaire non valides sont ignorés.

#### <span id="page-10-0"></span>**Comment BlackBerry UEM valide le fichier .csv des comptes d'utilisateur**

BlackBerry UEM valide le fichier .csv des comptes d'utilisateur avant, pendant et immédiatement après le chargement du fichier .csv et signale toutes les erreurs rencontrées.

Voici quelques-unes des erreurs qui empêchent BlackBerry UEM de charger le fichier .csv :

- Format de fichier ou extension de fichier non valide
- Fichier vide
- Le nombre de colonnes ne correspond pas au nombre d'en-têtes dans le fichier

Lorsque BlackBerry UEM rencontre une erreur, il arrête de charger le fichier et affiche un message d'erreur. Vous devez corriger cette erreur et recharger le fichier .csv.

Une fois le fichier .csv chargé, BlackBerry UEM affiche la liste des comptes d'utilisateur qui seront importés et, le cas échéant, les comptes d'utilisateur associés à l'annuaire qui ne seront pas importés à la suite d'une erreur (entrée en double ou adresse électronique incorrecte). Vous pouvez effectuer l'une des actions suivantes :

- Annuler l'opération, corriger les erreurs, puis recharger le fichier .csv.
- Continuer et charger les comptes d'utilisateur valides. Les comptes d'utilisateur associés à l'annuaire comportant des erreurs ne sont pas chargés. Vous devez copier et corriger les comptes d'utilisateur associés à l'annuaire qui n'ont pas été chargés dans un fichier .csv distinct. En effet, le rechargement du même fichier .csv créera des erreurs de duplication au niveau des comptes d'utilisateur correctement chargés précédemment.

BlackBerry UEM effectue une validation finale des comptes d'utilisateur importés juste avant de créer les comptes d'utilisateur afin de vérifier qu'aucune erreur n'est survenue lors de l'importation du fichier (autre utilisateur créant un compte d'utilisateur sous forme de fichier .csv contenant le même compte d'utilisateur que celui importé, par exemple).

### <span id="page-11-0"></span>**Afficher un compte d'utilisateur**

Vous pouvez afficher des informations sur un compte d'utilisateur dans l'onglet Synthèse. Par exemple, vous pouvez consulter les informations suivantes.

- Terminaux activés
- Groupes d'utilisateurs auxquels appartient un compte d'utilisateur
- Stratégie informatique attribuée, profils et applications
- Certificats client ajoutés aux comptes d'utilisateur, directement et via les profils d'informations d'identification de l'utilisateur
- **1.** Sur la barre de menus, cliquez sur **Utilisateurs**.
- **2.** Recherchez un compte d'utilisateur à l'aide de l'une des options suivantes :
	- Cliquez sur **Tous les utilisateurs** et saisissez votre recherche dans le champ **Rechercher**.
	- Cliquez sur **Terminaux gérés > Recherche d'utilisateur** et saisissez du texte dans le champ de recherche.
- **3.** Dans les résultats de la recherche, cliquez sur le nom du compte d'utilisateur.

#### <span id="page-11-1"></span>**Ajouter des notes à un compte d'utilisateur**

Vous pouvez ajouter des notes pour garder une trace de toute information liée à un compte utilisateur spécifique. La note d'informations est enregistrée avec le compte utilisateur et non avec le terminal individuel. Si l'utilisateur est supprimé, les informations du champ Notes sont également supprimées. L'utilisation de la fonction Notes est soumise à l'autorisation « Modifier les utilisateurs » des administrateurs.

- **1.** Sur la barre de menus, cliquez sur **Utilisateurs**.
- **2.** Recherchez un compte d'utilisateur.
- **3.** Dans les résultats de la recherche, cliquez sur le nom d'un compte d'utilisateur.
- **4.** Cliquez sur l'icône **Ajouter une note** dans l'angle supérieur droit.
- **5.** Saisissez les notes dans la boîte de dialogue qui s'ouvre. Les notes que vous saisissez sont automatiquement enregistrées et l'icône est modifiée pour indiquer la présence de notes.

### <span id="page-11-2"></span>**Gestion simultanée de plusieurs comptes utilisateur**

Vous pouvez effectuer certaines actions pour plusieurs utilisateurs à la fois. Par exemple, vous pouvez envoyer un e-mail au groupe d'utilisateurs de votre choix.

- **1.** Sur la barre de menus, cliquez sur **Utilisateurs > Terminaux gérés**.
- **2.** Si nécessaire, [Filtrer la liste d'utilisateurs.](#page-47-3)
- **3.** Effectuez l'une des opérations suivantes :
	- Cochez la case en haut de la liste d'utilisateurs pour sélectionner tous les utilisateurs.
	- Cochez la case pour chaque utilisateur que vous souhaitez inclure dans le fichier. Vous pouvez appuyer sur Maj+Clic pour sélectionner plusieurs utilisateurs.
- **4.** Dans le menu, cliquez sur l'une des icônes suivantes :

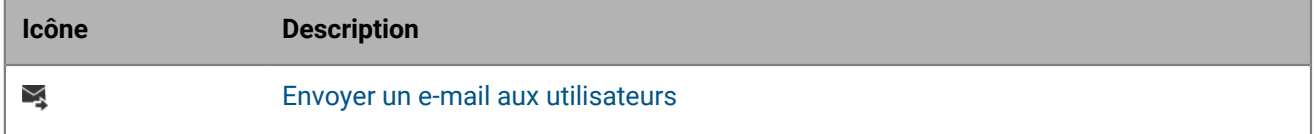

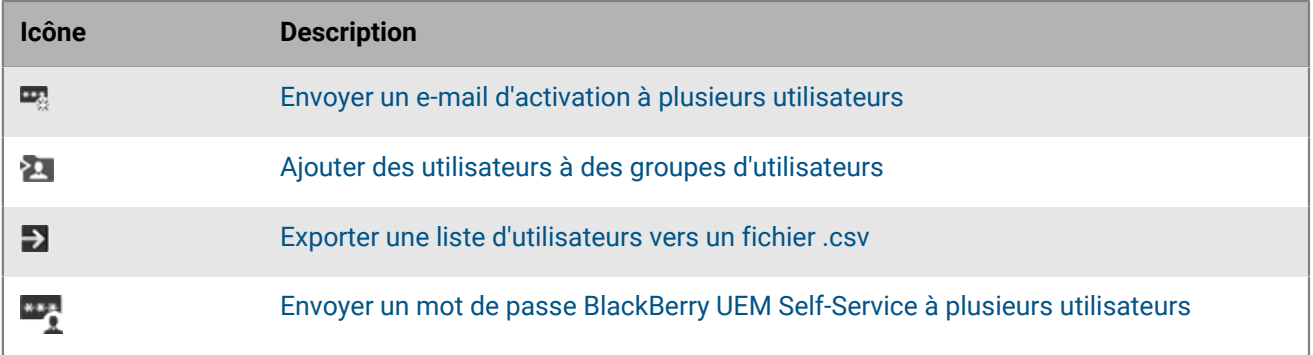

#### <span id="page-12-0"></span>**Envoyer un e-mail aux utilisateurs**

Vous pouvez envoyer un e-mail à un ou plusieurs utilisateurs directement depuis la console de gestion. Les utilisateurs doivent posséder une adresse électronique associée à leur compte.

Si vous disposez d'un environnement sur site, vous pouvez configurer l'adresse e-mail à partir de laquelle l'e-mail est envoyé dans les paramètres du serveur SMTP.

**Avant de commencer :** pour envoyer un e-mail à plusieurs utilisateurs, vous devez disposer d'un rôle administratif possédant l'autorisation Envoyer un e-mail aux utilisateurs.

- **1.** Sur la barre de menus, cliquez sur **Utilisateurs**.
- **2.** Sélectionnez l'onglet **Tous les utilisateurs** ou **Terminaux gérés**.
- **3.** Effectuez l'une des tâches suivantes :

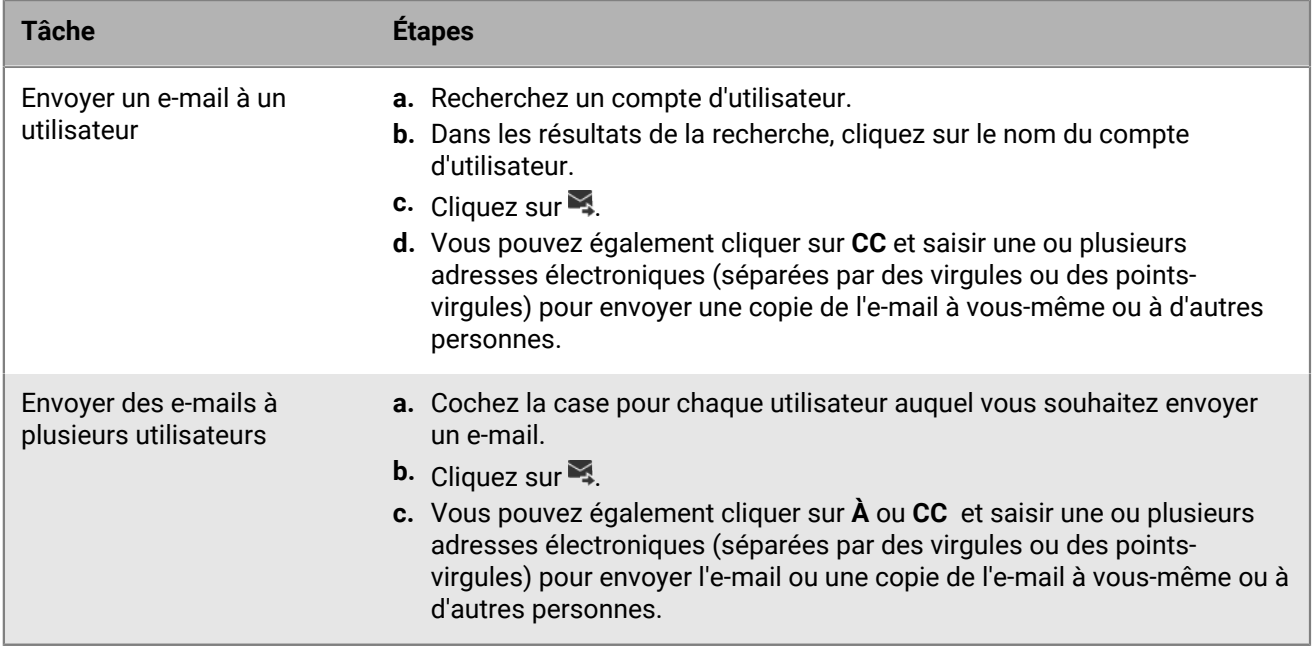

**4.** Saisissez un objet et un message.

**5.** Cliquez sur **Envoyer**.

### <span id="page-13-0"></span>**Envoyer un mot de passe BlackBerry UEM Self-Service à plusieurs utilisateurs**

Vous pouvez envoyer un mot de passe UEM Self-Service à plusieurs utilisateurs à la fois. Les mots de passe sont générés aléatoirement et un message électronique contenant un mot de passe est envoyé à chaque utilisateur.

Si vous disposez d'un environnement sur site, vous pouvez configurer l'adresse e-mail à partir de laquelle l'e-mail est envoyé dans les paramètres du serveur SMTP.

- **1.** Sur la barre de menus, cliquez sur **Utilisateurs > Terminaux gérés**.
- **2.** Sélectionnez les utilisateurs auxquels vous souhaitez envoyer le mot de passe UEM Self-Service. Notez que les utilisateurs doivent posséder une adresse électronique associée à leurs comptes.
- **3.** Cliquez sur
- **4.** Cliquez sur **Continuer**.

### <span id="page-13-1"></span>**Modifier les informations de compte d'utilisateur**

Vous pouvez modifier les informations utilisateur suivantes :

- Nom, nom d'utilisateur, nom d'affichage et adresse électronique
- Appartenance aux groupes (L'appartenance aux groupes liés par répertoire ne peut pas être modifiée.)
- Mot de passe de compte pour les comptes d'utilisateur locaux
- Rôle d'utilisateur
- Si vous avez défini des variables personnalisées, vous pouvez modifier les informations de ces variables.

**Remarque :** Vous ne pouvez pas modifier les détails de l'utilisateur administrateur par défaut ni ceux des utilisateurs qui utilisent leurs informations d'identification de compte BlackBerry.

- **1.** Sur la barre de menus, cliquez sur **Utilisateurs > Terminaux gérés**.
- **2.** Recherchez un compte d'utilisateur.
- **3.** Dans les résultats de la recherche, cliquez sur le nom du compte d'utilisateur.
- 4. Cliquez sur  $\lambda$ .
- **5.** Modifiez les informations du compte d'utilisateur.
- **6.** Cliquez sur **Enregistrer**.

#### <span id="page-13-2"></span>**Synchroniser des informations pour un utilisateur d'annuaire**

Si vous avez ajouté un compte d'utilisateur à partir de votre annuaire d'entreprise, vous pouvez synchroniser manuellement les informations de cet utilisateur avec votre annuaire d'entreprise, sans attendre la synchronisation automatique.

- **1.** Sur la barre de menus, cliquez sur **Utilisateurs**.
- **2.** Sélectionnez l'onglet **Tous les utilisateurs** ou **Terminaux gérés**.
- **3.** Recherchez un compte d'utilisateur.
- **4.** Dans les résultats de la recherche, cliquez sur le nom du compte d'utilisateur.
- **5.** Cliquez sur  $\odot$ .

#### <span id="page-14-0"></span>**Suppression de services pour un utilisateur**

Si BlackBerry UEM est activé pour un ou plusieurs services à valeur ajoutée et qu'un utilisateur est activé pour un service, vous pouvez supprimer ce service pour cet utilisateur. Vous pouvez également supprimer des contrôles MDM, sans pour autant supprimer le compte d'utilisateur dans BlackBerry UEM.

#### **Avant de commencer :**

- Avant de pouvoir supprimer des commandes MDM, vous devez supprimer les terminaux activés pour un utilisateur.
- Avant de pouvoir supprimer le service Enterprise Identity, vous devez supprimer toutes les attributions de Enterprise Identity.
- **1.** Sur la barre de menus, cliquez sur **Utilisateurs > Tous les utilisateurs**.
- **2.** Recherchez un compte d'utilisateur.
- **3.** Dans les résultats de la recherche, cliquez sur le nom du compte d'utilisateur.
- 4. Cliquez sur  $\bullet$ .
- **5.** Effectuez l'une des tâches suivantes :

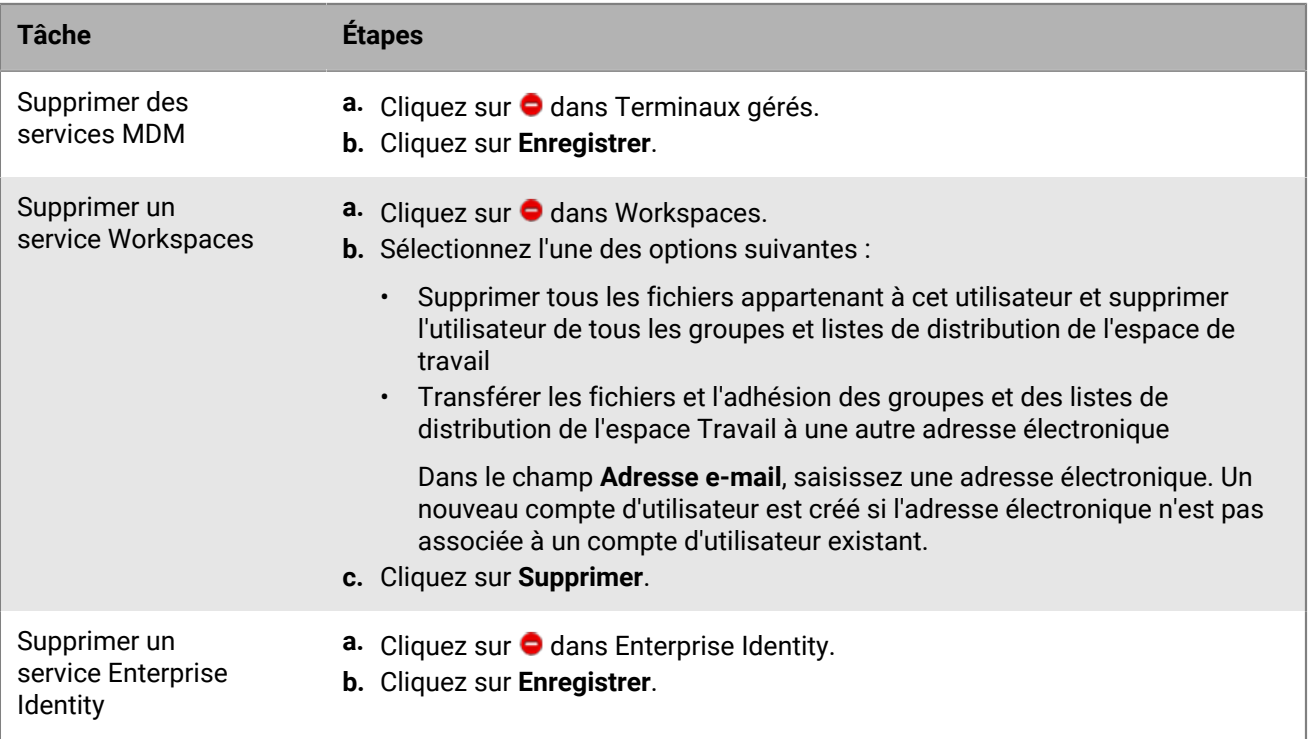

**À la fin :** Pour activer un service, consultez [Activation des services pour un utilisateur](#page-14-1).

#### <span id="page-14-1"></span>**Activation des services pour un utilisateur**

Si BlackBerry UEM est activé pour un ou plusieurs services à valeur ajoutée, vous pouvez activer un service pour un utilisateur.

- **1.** Sur la barre de menus, cliquez sur **Utilisateurs > Tous les utilisateurs**.
- **2.** Recherchez un compte d'utilisateur.
- **3.** Dans les résultats de la recherche, cliquez sur le nom du compte d'utilisateur.
- **4.** Effectuez l'une des tâches suivantes :

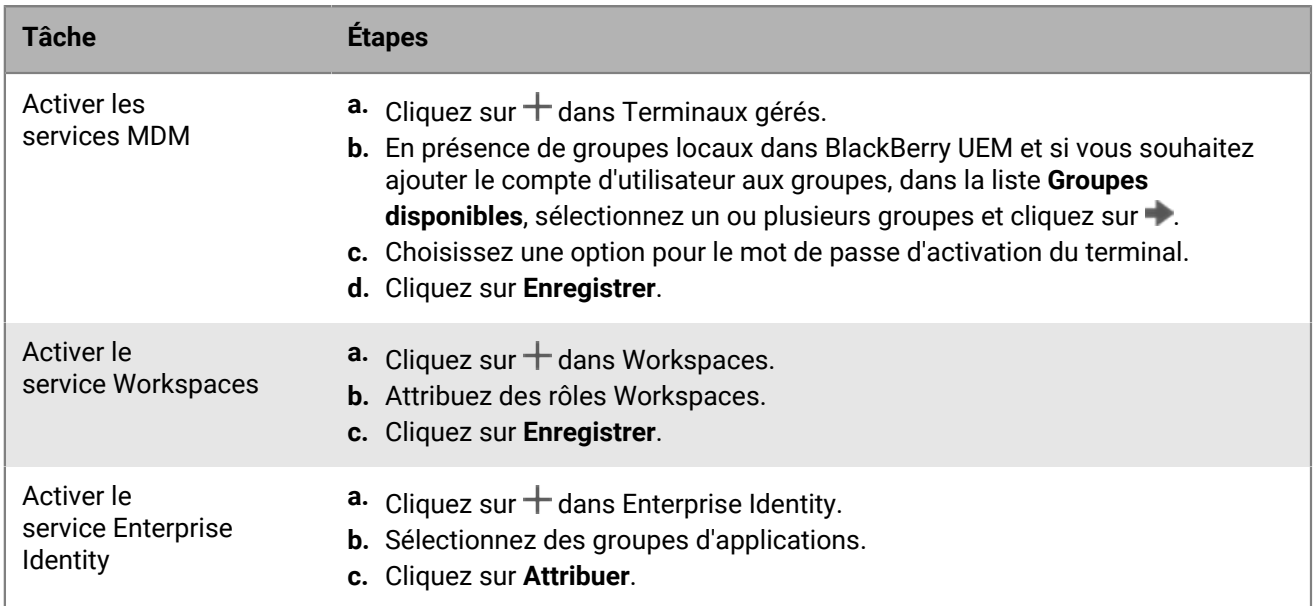

#### <span id="page-15-0"></span>**Supprimer un compte d'utilisateur**

Lorsque vous supprimez un compte d'utilisateur, les données professionnelles sont également supprimées de tous les terminaux de l'utilisateur.

#### **Avant de commencer :**

- Désactivez tous les terminaux associés au compte d'utilisateur que vous souhaitez supprimer.
- Supprimez tous les services associés au compte d'utilisateur que vous souhaitez supprimer. Pour plus d'informations, reportez-vous à [Suppression de services pour un utilisateur](#page-14-0).
- **1.** Sur la barre de menus, cliquez sur **Utilisateurs > Terminaux gérés**.
- **2.** Recherchez un compte d'utilisateur.
- **3.** Dans les résultats de la recherche, sélectionnez le nom d'un compte d'utilisateur.
- 4. Cliquez sur  $\overline{w}$ .
- **5.** Cliquez sur **Supprimer**.

### <span id="page-15-1"></span>**Ajouter des utilisateurs à des groupes d'utilisateurs**

**Remarque :** pour ajouter un utilisateur auquel a été attribué un rôle administratif à un groupe d'utilisateurs, vous devez être Administrateur de sécurité.

- **1.** Sur la barre de menus, cliquez sur **Utilisateurs > Terminaux gérés**.
- **2.** Cochez la case en regard des utilisateurs que vous souhaitez ajouter aux groupes d'utilisateurs.
- **3.** Cliquez sur **2.**
- **4.** Dans la liste **Groupes disponibles**, sélectionnez un ou plusieurs groupes, puis cliquez sur .

**Remarque :** l'appartenance aux groupes de répertoires associés ne peut pas être modifiée.

**5.** Cliquez sur **Enregistrer**.

#### <span id="page-16-0"></span>**Supprimer un utilisateur d'un groupe d'utilisateurs**

Vous ne pouvez pas supprimer un utilisateur d'un groupe lié par annuaire.

**Remarque :** pour supprimer un utilisateur doté d'un rôle administratif d'un groupe d'utilisateurs, vous devez être Administrateur de sécurité.

- **1.** Sur la barre de menus, cliquez sur **Groupes**.
- **2.** Recherchez le groupe d'utilisateurs que vous souhaitez modifier.
- **3.** Cliquez sur le groupe d'utilisateurs.
- **4.** Recherchez l'utilisateur que vous souhaitez supprimer.
- **5.** Sélectionnez l'utilisateur.
- 6. Cliquez sur **.4.**

#### <span id="page-16-1"></span>**Modifier les groupes auxquels appartient un utilisateur**

**Remarque :** pour modifier les groupes d'utilisateurs auquel appartient un utilisateur doté d'un rôle administratif, vous devez être Administrateur de sécurité.

- **1.** Sur la barre de menus, cliquez sur **Utilisateurs > Terminaux gérés**.
- **2.** Recherchez un compte d'utilisateur.
- **3.** Dans les résultats de la recherche, cliquez sur le nom du compte d'utilisateur.
- **4.** Dans la section **Appartenance à un groupe**, cliquez sur .
- **5.** Effectuez l'une des actions suivantes :
	- Pour ajouter l'utilisateur aux groupes d'utilisateurs, dans la liste **Groupes disponibles**, sélectionnez un ou plusieurs groupes et cliquez sur .
	- Pour supprimer l'utilisateur des groupes d'utilisateurs, dans la liste **Membre de groupes**, sélectionnez un ou plusieurs groupes et cliquez sur  $\bullet$ .

**Remarque :** l'appartenance aux groupes de répertoires associés ne peut pas être modifiée.

**6.** Cliquez sur **Enregistrer**.

### <span id="page-16-2"></span>**Attribuer un profil ou une stratégie informatique à un compte d'utilisateur**

- **1.** Sur la barre de menus, cliquez sur **Utilisateurs > Terminaux gérés**.
- **2.** Recherchez un compte d'utilisateur.
- **3.** Dans les résultats de la recherche, cliquez sur le nom du compte d'utilisateur.
- **4.** Dans la section **Stratégie informatique et profils**, cliquez sur  $+$ .
- **5.** Cliquez sur **Stratégie informatique** ou un type de profil.
- **6.** Dans la liste déroulante, cliquez sur le nom du profil ou de la stratégie informatique que vous souhaitez attribuer à l'utilisateur.

**7.** Pour les stratégies informatiques et les types de profils classés, si le type de profil que vous avez sélectionné à l'étape 5 est déjà directement attribué à l'utilisateur, cliquez sur **Remplacer**. Sinon, cliquez sur **Attribuer**.

#### <span id="page-17-0"></span>**Attribuer une application à un compte d'utilisateur**

Si vous devez contrôler les applications au niveau utilisateur, vous pouvez attribuer des applications ou des groupes d'applications à des comptes d'utilisateur. Lorsque vous attribuez une application à un utilisateur, celle-ci est mise à la disposition de tous les terminaux activés par l'utilisateur pour ce type de terminal et l'application est répertoriée dans le catalogue des applications professionnelles du terminal.

Vous pouvez également attribuer des applications aux utilisateurs de certains types de terminaux que l'utilisateur n'a pas encore activés. Si l'utilisateur active ultérieurement un type de terminal différent, les applications qui conviennent seront mises à la disposition du nouveau terminal.

Une même application peut être directement attribuée au compte d'utilisateur ou héritée de groupes d'utilisateurs ou de groupes de terminaux. Les paramètres de l'application (si l'application est requise, par exemple) sont attribués en fonction de la priorité : les groupes de terminaux bénéficient de la priorité la plus élevée, suivis des comptes d'utilisateur, puis des groupes d'utilisateurs.

#### **Avant de commencer :**

- Ajoutez l'application à la liste des applications disponibles.
- Vous pouvez également ajouter des applications à un groupe d'applications.
- **1.** Sur la barre de menus, cliquez sur **Utilisateurs > Terminaux gérés**.
- **2.** Recherchez un compte d'utilisateur.
- **3.** Dans les résultats de la recherche, cliquez sur le nom d'un compte d'utilisateur.
- **4.** Dans la section **Applications**, cliquez sur  $+$ .
- **5.** Cochez la case en regard des applications ou du groupe d'applications que vous souhaitez attribuer au compte d'utilisateur.
- **6.** Cliquez sur **Suivant**.
- **7.** Dans la liste déroulante **Disposition** de l'application, exécutez l'une des opérations suivantes :
	- Pour demander aux utilisateurs d'installer l'application, sélectionnez **Requis**.
	- Pour permettre aux utilisateurs d'installer et de supprimer l'application, sélectionnez **Facultatif**.

**Remarque :** Si la même application est attribuée à un compte d'utilisateur, un groupe d'utilisateurs auquel appartient l'utilisateur et au groupe de terminaux auquel appartient le terminal, la disposition de l'application attribuée au groupe de terminaux est prioritaire.

- **8.** Pour les terminaux iOS, pour attribuer des paramètres VPN par application à une application ou à un groupe d'applications, sélectionnez les paramètres à lui associer dans la liste déroulante **VPN par application** de l'application ou du groupe d'applications.
- **9.** Pour les terminaux iOS et Android, si une configuration d'application est disponible, sélectionnez-la pour l'attribuer à l'application.
- **10.**Si vous utilisez Android Enterprise et que vous avez créé des pistes pour des applications dans la console Google Play, sélectionnez la **piste** à attribuer à l'application.
- **11.**Cliquez sur **Attribuer**.

### <span id="page-18-0"></span>**Attribuer un groupe d'applications à un compte d'utilisateur**

Si vous devez contrôler les applications au niveau utilisateur, vous pouvez attribuer des applications ou des groupes d'applications à des comptes d'utilisateur. Lorsque vous attribuez une application à un utilisateur, celle-ci est mise à la disposition de tous les terminaux activés par l'utilisateur pour ce type de terminal et l'application est répertoriée dans le catalogue des applications professionnelles du terminal.

Vous pouvez également attribuer des applications aux utilisateurs de certains types de terminaux que l'utilisateur n'a pas encore activés. Si l'utilisateur active ultérieurement un type de terminal différent, les applications qui conviennent seront mises à la disposition du nouveau terminal.

Une même application peut être directement attribuée au compte d'utilisateur ou héritée de groupes d'utilisateurs ou de groupes de terminaux. Les paramètres de l'application (si l'application est requise, par exemple) sont attribués en fonction de la priorité : les groupes de terminaux bénéficient de la priorité la plus élevée, suivis des comptes d'utilisateur, puis des groupes d'utilisateurs.

**Avant de commencer :** Ajoutez des applications à un groupe d'applications.

- **1.** Sur la barre de menus, cliquez sur **Utilisateurs > Terminaux gérés**.
- **2.** Recherchez un compte d'utilisateur.
- **3.** Dans les résultats de la recherche, cliquez sur le nom d'un compte d'utilisateur.
- **4.** Dans la section **Applications**, cliquez sur  $+$ .
- **5.** Cochez la case en regard des applications ou du groupe d'applications que vous souhaitez attribuer au compte d'utilisateur.
- **6.** Cliquez sur **Suivant**.
- **7.** Dans la liste déroulante **Disposition** de l'application, exécutez l'une des opérations suivantes :
	- Pour demander aux utilisateurs d'installer l'application, sélectionnez **Requis**.
	- Pour permettre aux utilisateurs d'installer et de supprimer l'application, sélectionnez **Facultatif**.

**Remarque :** Si la même application est attribuée à un compte d'utilisateur, un groupe d'utilisateurs auquel appartient l'utilisateur et au groupe de terminaux auquel appartient le terminal, la disposition de l'application attribuée au groupe de terminaux est prioritaire.

- **8.** Pour les terminaux iOS, pour attribuer des paramètres VPN par application à une application ou à un groupe d'applications, dans la liste déroulante **VPN par application** de l'application ou du groupe d'applications, sélectionnez les paramètres à lui associer.
- **9.** Si vous ajoutez une application iOS, effectuez l'une des tâches suivantes :

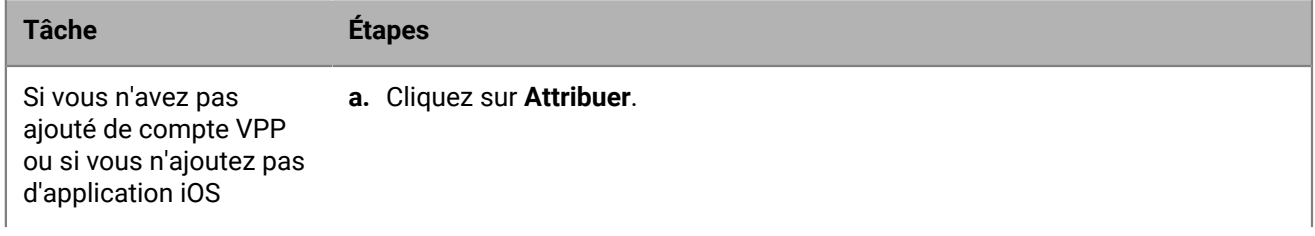

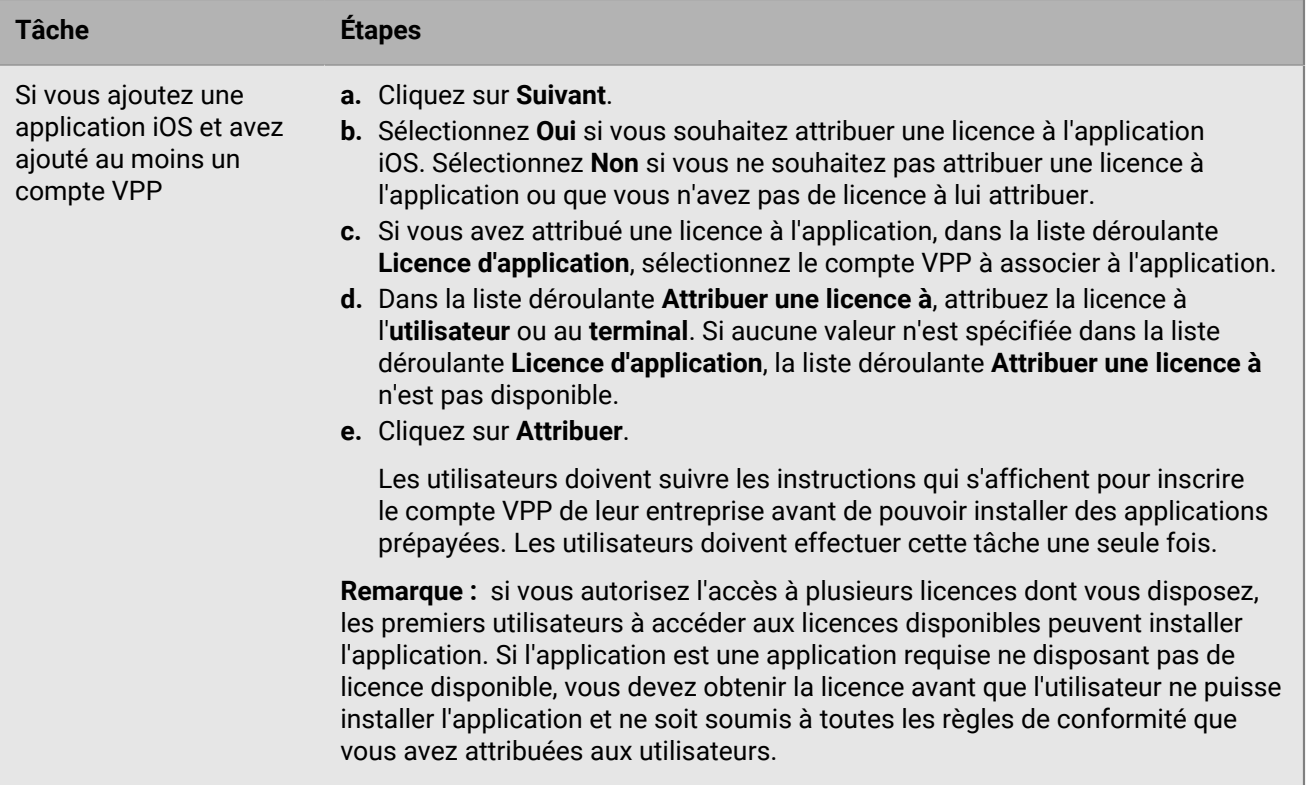

## <span id="page-20-0"></span>**Création et gestion de groupes d'utilisateurs**

Un groupe d'utilisateurs est un ensemble d'utilisateurs partageant des propriétés communes. L'administration d'utilisateurs sous forme de groupe est plus efficace que l'administration d'utilisateurs individuels car elle permet d'ajouter des propriétés, de les modifier ou de les supprimer simultanément de tous les membres du groupe. Les utilisateurs peuvent appartenir à plusieurs groupes à la fois. Vous pouvez attribuer une stratégie informatique, des profils et des applications dans la console de gestion lorsque vous créez ou mettez à jour les paramètres d'un groupe d'utilisateurs.

Vous pouvez créer deux types de groupes d'utilisateurs :

- Les groupes de répertoires associés lient les groupes à votre annuaire d'entreprise. Seuls les comptes d'utilisateur associés à l'annuaire d'entreprise peuvent être membres d'un groupe lié par annuaire.
- Les groupes locaux sont créés et gérés dans BlackBerry UEM et peuvent se voir attribuer des comptes d'utilisateur locaux et des comptes d'utilisateur associés au répertoire d'entreprise.

Une fois les groupes d'utilisateurs créés, vous pouvez définir un groupe comme membre d'un autre groupe. Pour plus d'informations, reportez-vous à [Ajouter des groupes imbriqués à un groupe d'utilisateurs.](#page-23-3)

#### <span id="page-20-1"></span>**Créer des groupes liés par annuaire**

BlackBerry UEM vous permet de créer des groupes liés à un ou plusieurs groupes de votre annuaire d'entreprise. Seuls les comptes d'utilisateur associés à l'annuaire d'entreprise peuvent être membres d'un groupe lié par annuaire.

À l'intervalle spécifié, BlackBerry UEM synchronise automatiquement l'appartenance d'un groupe lié par annuaire avec le ou les groupes d'annuaires d'entreprise associés. Les utilisateurs qui ont été ajoutés ou supprimés du groupe d'annuaires d'entreprise sont ajoutés ou supprimés du groupe lié par annuaire.

**Remarque :** Lorsque des utilisateurs sont déplacés vers un groupe d'annuaires d'entreprise lié à un groupe lié par annuaire, ils sont affectés aux stratégies, profils et applications attribués à ce groupe. Lorsque des utilisateurs sont supprimés d'un groupe d'annuaires d'entreprise lié à un groupe lié par annuaire, les stratégies, profils et applications correspondants leur sont retirés.

Un groupe lié par répertoire ne peut être lié qu'à un seul répertoire d'entreprise. Par exemple, si BlackBerry UEM a deux connexions Microsoft Active Directory (A et B), et que vous créez un groupe lié par répertoire qui est relié à la connexion A, vous pouvez uniquement relier les groupes de répertoires de la connexion A. Vous devez créer de nouveaux groupes de répertoires associés pour les autres connexions au répertoire.

Pour activer cette fonctionnalité, reportez-vous à la section « Activer les groupes liés par répertoire » dans le [contenu relatif à la configuration sur site](https://docs.blackberry.com/fr/endpoint-management/blackberry-uem/12_16/installation-configuration/configuration/car1421424562148/mij1402324092809.html) ou le [contenu relatif à la configuration Cloud.](https://docs.blackberry.com/fr/endpoint-management/blackberry-uem/current/installation-configuration/cloud-configuration/mij1402073838090/mij1402324092809)

La synchronisation des groupes associés à un répertoire n'entraine l'ajout ou la suppression d'aucun utilisateur dans BlackBerry UEM. Pour autoriser BlackBerry UEM à créer des comptes d'utilisateur lorsque de nouveaux utilisateurs de répertoire d'entreprise sont créés, vous devez activer et configurer l'intégration. Pour plus d'informations, reportez-vous à la section « Activer l'intégration » dans le [contenu relatif à la configuration sur site](https://docs.blackberry.com/fr/endpoint-management/blackberry-uem/12_16/installation-configuration/configuration/car1421424562148/hcg1481215409858.html) ou le [contenu relatif à la configuration Cloud.](https://docs.blackberry.com/fr/endpoint-management/blackberry-uem/current/installation-configuration/cloud-configuration/mij1402073838090/hcg1481215409858)

#### <span id="page-20-2"></span>**Créer un groupe lié par répertoire**

**Avant de commencer :** Activez les groupes liés par répertoire. Pour obtenir des instructions, reportez-vous à la section Activer les groupes liés par répertoire dans le [contenu relatif à la configuration sur site](https://docs.blackberry.com/fr/endpoint-management/blackberry-uem/current/installation-configuration/configuration/car1421424562148/mij1402324092809.html) ou le [contenu](https://docs.blackberry.com/fr/endpoint-management/blackberry-uem/current/installation-configuration/cloud-configuration/mij1402073838090/mij1402324092809) [relatif à la configuration Cloud.](https://docs.blackberry.com/fr/endpoint-management/blackberry-uem/current/installation-configuration/cloud-configuration/mij1402073838090/mij1402324092809)

**1.** Sur la barre de menus, cliquez sur **Groupes**.

- 2. Cliquez sur  $\bullet$ .
- **3.** Saisissez le nom du groupe.
- **4.** Dans la section **Groupes associés au répertoire**, procédez comme suit :
	- a) Cliquez sur  $+$ .
	- b) Saisissez tout ou partie du nom du groupe d'annuaires d'entreprise que vous souhaitez lier.
	- c) Si vous disposez de plusieurs connexions au répertoire d'entreprise, sélectionnez la connexion que vous souhaitez rechercher. Lorsque c'est chose faite, le groupe lié par répertoire est définitivement associé à la connexion sélectionnée.
	- d) Cliquez sur  $\mathbf{Q}$ .
	- e) Sélectionnez le groupe d'annuaires d'entreprise dans la liste des résultats de la recherche.
	- f) Cliquez sur **Ajouter**. Le groupe d'annuaires d'entreprise s'affiche dans la liste et la connexion à un annuaire d'entreprise auquel le groupe est lié s'affiche en regard du titre de la section.
	- g) Si nécessaire, cochez la case **Relier les groupes imbriqués**. Vous pouvez décocher cette case pour relier tous les groupes imbriqués ou la cocher pour permettre aux paramètres de répertoire de contrôler le nombre de groupes imbriqués.
	- h) Répétez ces étapes pour lier d'autres groupes.
- **5.** Pour attribuer un rôle d'utilisateur à un groupe lié par répertoire, procédez comme suit :
	- a) Dans la section **Rôle d'utilisateur**, cliquez sur  $+$
	- b) Dans la liste déroulante, cliquez sur le nom du rôle d'utilisateur que vous souhaitez attribuer au groupe.
	- c) Cliquez sur **Ajouter**.
- **6.** Pour attribuer une stratégie informatique ou un profil au groupe lié par annuaire, procédez comme suit :
	- a) Dans la section **Stratégie informatique et profils**, cliquez sur  $+$ .
	- b) Cliquez sur **Stratégie informatique** ou un type de profil.
	- c) Dans la liste déroulante, cliquez sur le nom de la stratégie informatique que vous souhaitez attribuer au groupe.
	- d) Cliquez sur **Attribuer**.
- **7.** Pour attribuer une application au groupe lié par répertoire, dans la section **Applications attribuées**, cliquez sur  $+$ .
- **8.** Recherchez l'application.
- **9.** Dans les résultats de la recherche, sélectionnez l'application.

#### **10.**Cliquez sur **Suivant**.

**11.**Dans la liste déroulante **Disposition** de l'application, exécutez l'une des opérations suivantes :

- Pour installer l'application automatiquement sur les terminaux et empêcher les utilisateurs de la supprimer, cliquez sur **Requis**. Cette option n'est pas disponible pour les applications BlackBerry.
- Pour permettre aux utilisateurs d'installer et de supprimer l'application, sélectionnez **Facultatif**.
- **12.**Pour les terminaux iOS, pour attribuer des paramètres VPN par application à une application ou à un groupe d'applications, sélectionnez les paramètres à lui associer dans la liste déroulante **VPN par application** de l'application ou du groupe d'applications.

**13.**Cliquez sur **Attribuer**.

**14.**Cliquez sur **Ajouter**.

#### <span id="page-21-0"></span>**Ajouter un groupe d'annuaires d'entreprise à un groupe lié par annuaire existant**

- **1.** Sur la barre de menus, cliquez sur **Groupes**.
- **2.** Cliquez sur le groupe lié par annuaire.
- **3.** Cliquez sur l'onglet **Paramètres**.
- 4. Cliquez sur  $\triangle$ .
- **5.** Dans la section **Groupes de répertoires associés**, cliquez sur  $+$ .
- **6.** Saisissez le nom du groupe d'annuaires d'entreprise.
- **7.** Cliquez sur **Rechercher**.
- **8.** Sélectionnez le groupe d'annuaires d'entreprise dans la liste des résultats de la recherche.
- **9.** Cliquez sur **Ajouter**.

**10.**Si nécessaire, sélectionnez **Relier les groupes imbriqués**.

#### <span id="page-22-0"></span>**Créer un groupe local**

- **1.** Sur la barre de menus, cliquez sur **Groupes**.
- 2. Cliquez sur ...
- **3.** Saisissez le nom du groupe d'utilisateurs.
- **4.** Vous pouvez aussi entrer une description du groupe d'utilisateurs.
- **5.** Pour attribuer un rôle d'utilisateur au groupe local, procédez comme suit :
	- a) Dans la section **Rôle d'utilisateur**, cliquez sur  $+$ .
	- b) Dans la liste déroulante, cliquez sur le nom du rôle d'utilisateur que vous souhaitez attribuer au groupe.
	- c) Cliquez sur **Ajouter**.
- **6.** Pour attribuer une stratégie informatique ou un profil au groupe local, procédez comme suit :
	- a) Dans la section **Stratégie informatique et profils**, cliquez sur  $+$ .
	- b) Cliquez sur **Stratégie informatique** ou un type de profil.
	- c) Dans la liste déroulante, cliquez sur le nom de la stratégie informatique que vous souhaitez attribuer au groupe.
	- d) Cliquez sur **Attribuer**.
- **7.** Pour attribuer une application au groupe d'utilisateurs, dans la section **Applications attribuées**, cliquez sur  $+$ .
- **8.** Recherchez l'application.
- **9.** Dans les résultats de la recherche, sélectionnez l'application.

**10.**Cliquez sur **Suivant**.

**11.**Dans la liste déroulante **Disposition** de l'application, exécutez l'une des opérations suivantes :

- Pour installer l'application automatiquement sur les terminaux et empêcher les utilisateurs de la supprimer, cliquez sur **Requis**. Cette option n'est pas disponible pour les applications BlackBerry.
- Pour permettre aux utilisateurs d'installer et de supprimer l'application, sélectionnez **Facultatif**.

**Remarque :** si la même application est attribuée à un compte d'utilisateur et au groupe d'utilisateurs auquel appartient l'utilisateur, la disposition de l'application attribuée au compte d'utilisateur est prioritaire.

- **12.**Pour les terminaux iOS, pour attribuer des paramètres VPN par application à une application ou à un groupe d'applications, sélectionnez les paramètres à lui associer dans la liste déroulante **VPN par application** de l'application ou du groupe d'applications.
- **13.**Pour les terminaux iOS et Android, si une configuration d'application est disponible, sélectionnez-la **App configuration** pour l'attribuer à l'application.
- **14.**Si vous utilisez Android Enterprise et que vous avez créé des pistes pour des applications dans la console Google Play, sélectionnez la **piste** à attribuer à l'application.

**15.**Cliquez sur **Attribuer**.

**16.**Après avoir spécifié les propriétés du groupe d'utilisateurs, cliquez sur **Ajouter**.

### <span id="page-23-0"></span>**Afficher un groupe d'utilisateurs**

- **1.** Sur la barre de menus, cliquez sur **Groupes**.
- **2.** Recherchez un groupe d'utilisateurs.
- **3.** Dans les résultats de la recherche, cliquez sur le nom du groupe d'utilisateurs.
- **4.** Pour afficher les membres d'un groupe d'utilisateurs, procédez comme suit :
	- a) Cliquez sur **Utilisateurs** pour afficher les comptes d'utilisateur attribués.
	- b) Cliquez sur **Groupes imbriqués** pour afficher les groupes imbriqués attribués.
- **5.** Cliquez sur **Paramètres** pour afficher les informations suivantes sur un groupe d'utilisateurs :
	- Groupes de répertoires associés (disponibles pour un groupe lié par annuaire)
	- Stratégie informatique attribuée, profils et applications

#### <span id="page-23-1"></span>**Modifier le nom d'un groupe d'utilisateurs**

- **1.** Sur la barre de menus, cliquez sur **Groupes**.
- **2.** Recherchez le groupe d'utilisateurs que vous souhaitez afficher.
- **3.** Cliquez sur le groupe d'utilisateurs.
- 4. Cliquez sur  $\lambda$ .
- **5.** Modifiez le nom d'un groupe d'utilisateurs.
- **6.** Vous pouvez aussi modifier la description du groupe d'utilisateurs.
- **7.** Cliquez sur **Enregistrer**.

#### <span id="page-23-2"></span>**Supprimer un groupe d'utilisateurs**

Lorsque vous supprimez un groupe d'utilisateurs, les utilisateurs du groupe ne sont pas supprimés. Les propriétés du groupe attribuées à l'utilisateur sont supprimées ou modifiées.

- **1.** Sur la barre de menus, cliquez sur **Groupes**.
- **2.** Recherchez le groupe d'utilisateurs que vous souhaitez supprimer.
- **3.** Cliquez sur le groupe d'utilisateurs.
- 4. Cliquez sur  $\overline{w}$ .
- **5.** Cliquez sur **Supprimer**.

#### <span id="page-23-3"></span>**Ajouter des groupes imbriqués à un groupe d'utilisateurs**

Lorsque vous imbriquez un groupe dans un groupe d'utilisateurs, les membres du groupe imbriqué héritent des propriétés du groupe d'utilisateurs. Vous créez et gérez la structure d'imbrication dans BlackBerry UEM et vous pouvez imbriquer à la fois des groupes liés à un répertoire et des groupes locaux dans chaque type de groupe d'utilisateurs. Lorsque vous ajoutez un groupe imbriqué à un groupe d'utilisateurs, tous les groupes qui appartiennent à ce groupe sont également ajoutés.

- **1.** Sur la barre de menus, cliquez sur **Groupes**.
- **2.** Recherchez un groupe d'utilisateurs.
- **3.** Dans les résultats de la recherche, cliquez sur le nom du groupe d'utilisateurs.
- **4.** Cliquez sur l'onglet **Groupes imbriqués**.
- 5. Cliquez sur  $+$ .
- **6.** Sélectionnez un ou plusieurs groupes disponibles.
- **7.** Cliquez sur **Ajouter**.

### <span id="page-24-0"></span>**Supprimer les groupes imbriqués d'un groupe d'utilisateurs**

Vous pouvez supprimer les groupes imbriqués directement attribués à un groupe d'utilisateurs.

- **1.** Sur la barre de menus, cliquez sur **Groupes**.
- **2.** Recherchez un groupe d'utilisateurs.
- **3.** Dans les résultats de la recherche, cliquez sur le nom du groupe d'utilisateurs.
- **4.** Cliquez sur l'onglet **Groupes imbriqués**.
- **5.** Cliquez sur  $\times$  en regard de chaque groupe imbriqué que vous souhaitez supprimer.

#### <span id="page-24-1"></span>**Attribuer un profil ou une stratégie informatique à un groupe d'utilisateurs**

- **1.** Sur la barre de menus, cliquez sur **Groupes > Utilisateur**.
- **2.** Dans la liste des groupes, cliquez sur le nom du groupe d'utilisateurs.
- **3.** Dans la section **Profil attribué**, cliquez sur  $+$ .
- **4.** Cliquez sur **Stratégie informatique** ou un type de profil.
- **5.** Dans la liste déroulante, cliquez sur le nom du profil ou de la stratégie informatique que vous souhaitez attribuer au groupe.
- **6.** Pour les stratégies informatiques et les types de profils classés, si le type de profil que vous avez sélectionné à l'étape 6 est déjà directement attribué au groupe, cliquez sur **Remplacer**. Sinon, cliquez sur **Attribuer**.

#### <span id="page-24-2"></span>**Attribuer une application à un groupe d'utilisateurs**

Lorsque vous attribuez des applications à un groupe d'utilisateurs, ces applications sont mises à la disposition de tous les terminaux concernés que les membres du groupe d'utilisateurs ont activés. Vous pouvez également attribuer des applications à des groupes d'utilisateurs pour des types de terminaux que les membres du groupe d'utilisateurs n'ont pas encore activés. Ainsi, si un membre du groupe active ultérieurement un type de terminal différent, les applications qui conviennent seront mises à la disposition du nouveau terminal.

Si un compte d'utilisateur est membre de plusieurs groupes d'utilisateurs présentant les mêmes applications ou groupes d'applications, seule une instance de l'application ou du groupe d'applications apparait dans la liste des applications attribuées à ce compte d'utilisateur. Une même application peut être directement attribuée au compte d'utilisateur ou héritée de groupes d'utilisateurs ou de groupes de terminaux. Les paramètres de l'application (si l'application est requise, par exemple) sont attribués en fonction de la priorité. Les groupes de terminaux bénéficient de la priorité la plus élevée, suivis des comptes d'utilisateur, puis des groupes d'utilisateurs.

#### **Avant de commencer :**

- Ajoutez l'application à la liste des applications disponibles.
- Vous pouvez également ajouter des applications à un groupe d'applications.
- **1.** Sur la barre de menus, cliquez sur **Groupes > Utilisateur**.
- **2.** Dans la liste des groupes, cliquez sur le nom du groupe d'utilisateurs.
- **3.** Dans la section **Applications attribuées**, cliquez sur  $+$ .
- **4.** Dans le champ de recherche, saisissez le nom, le fournisseur ou l'URL de l'application que vous souhaitez ajouter.
- **5.** Cochez la case en regard des applications ou du groupe d'applications que vous souhaitez attribuer au groupe d'utilisateurs.
- **6.** Cliquez sur **Suivant**.
- **7.** Dans la liste déroulante **Disposition** de l'application, exécutez l'une des opérations suivantes :
	- Pour demander aux utilisateurs d'installer l'application, sélectionnez **Requis**.
	- Pour permettre aux utilisateurs d'installer et de supprimer l'application, sélectionnez **Facultatif**.

**Remarque :** Si la même application est attribuée à un compte d'utilisateur, un groupe d'utilisateurs auquel appartient l'utilisateur et au groupe de terminaux auquel appartient le terminal, la disposition de l'application attribuée au groupe de terminaux est prioritaire.

- **8.** Pour les terminaux iOS, pour attribuer des paramètres VPN par application à une application ou à un groupe d'applications, dans la liste déroulante **VPN par application** de l'application ou du groupe d'applications, sélectionnez les paramètres à lui associer.
- **9.** Pour les terminaux iOS et Android, si une configuration d'application est disponible, sélectionnez-la pour l'attribuer à l'application.

#### <span id="page-25-0"></span>**Attribuer un groupe d'applications à un groupe d'utilisateurs**

Lorsque vous attribuez un groupe d'applications à un groupe d'utilisateurs, les applications de ce groupe sont mises à la disposition des terminaux activés par les membres du groupe d'utilisateurs. Vous pouvez également attribuer des applications à des groupes d'utilisateurs pour des types de terminaux que les membres du groupe d'utilisateurs n'ont pas encore activés. Ainsi, si un membre du groupe active ultérieurement un type de terminal différent, les applications qui conviennent seront mises à la disposition du nouveau terminal.

Si un compte d'utilisateur est membre de plusieurs groupes d'utilisateurs présentant les mêmes applications ou groupes d'applications, seule une instance du groupe d'applications apparait dans la liste des applications attribuées à ce compte d'utilisateur. Une même application peut être directement attribuée au compte d'utilisateur ou héritée de groupes d'utilisateurs ou de groupes de terminaux. Les paramètres de l'application (si l'application est requise, par exemple) sont attribués en fonction de la priorité : les groupes de terminaux bénéficient de la priorité la plus élevée, suivis des comptes d'utilisateur, puis des groupes d'utilisateurs.

#### **Avant de commencer :**

- Ajoutez des applications à un groupe d'applications.
- **1.** Sur la barre de menus, cliquez sur **Groupes**.
- **2.** Dans l'onglet **Groupes d'utilisateurs**, cliquez sur le nom d'un groupe.
- **3.** Dans la section **Applications attribuées**, cliquez sur  $+$ .
- **4.** Dans le champ de recherche, saisissez le nom du groupe d'applications que vous souhaitez ajouter.
- **5.** Cochez la case en regard des applications ou du groupe d'applications que vous souhaitez attribuer au groupe d'utilisateurs.
- **6.** Cliquez sur **Suivant**.
- **7.** Dans la liste déroulante **Disposition** de l'application, exécutez l'une des opérations suivantes :
	- Pour demander aux utilisateurs d'installer l'application, sélectionnez **Requis**.

• Pour permettre aux utilisateurs d'installer et de supprimer l'application, sélectionnez **Facultatif**.

**Remarque :** Si la même application est attribuée à un compte d'utilisateur, un groupe d'utilisateurs auquel appartient l'utilisateur et au groupe de terminaux auquel appartient le terminal, la disposition de l'application attribuée au groupe de terminaux est prioritaire.

- 8. Pour les terminaux iOS, pour attribuer des paramètres VPN par application à une application ou à un groupe d'applications, dans la liste déroulante **VPN par application** de l'application ou du groupe d'applications, sélectionnez les paramètres à lui associer.
- **9.** Effectuez l'une des tâches suivantes :

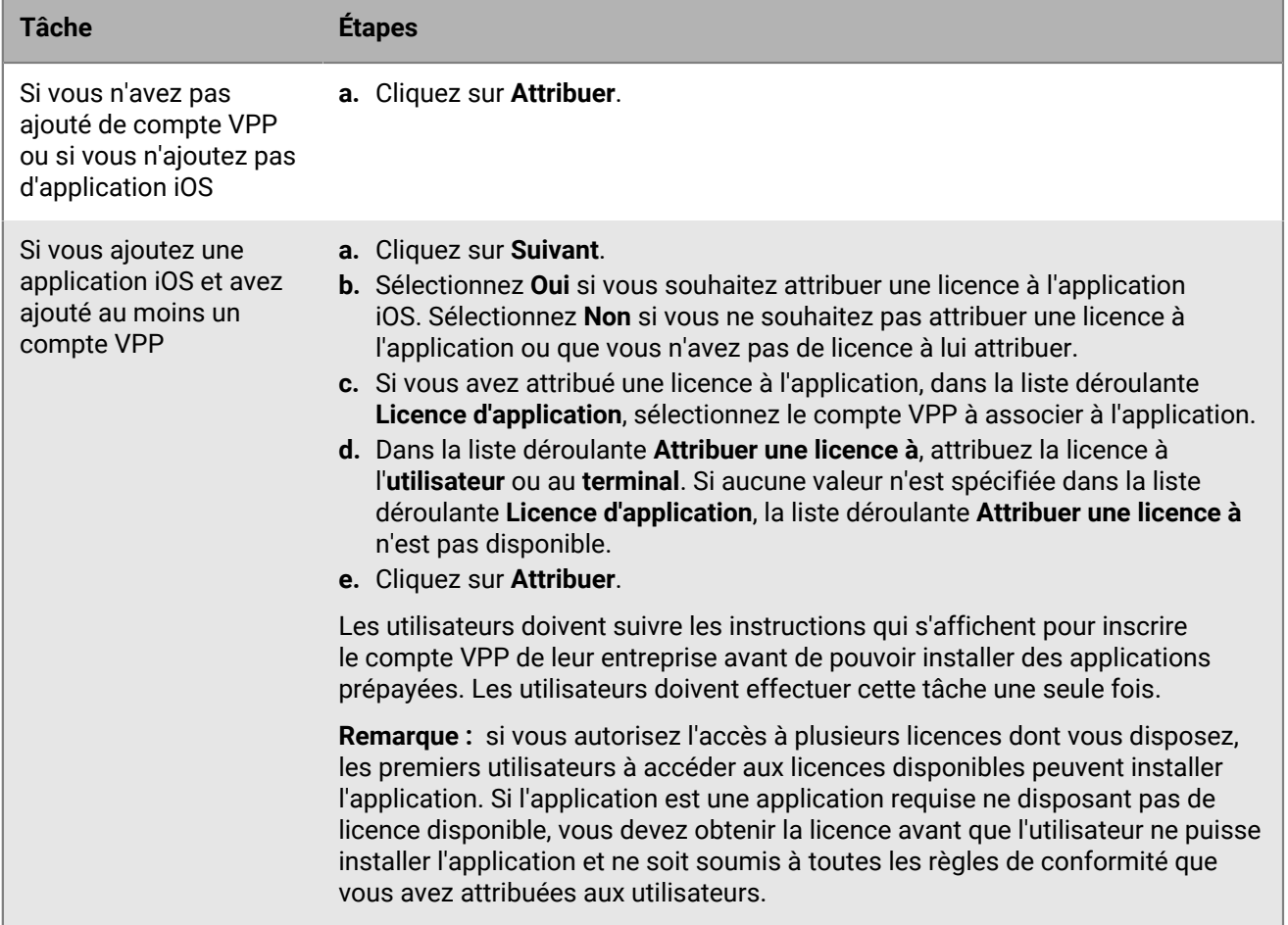

## <span id="page-27-0"></span>**Création de groupes de terminaux**

Un groupe de terminaux regroupe des terminaux dotés d'attributs communs, comme le modèle et le fabricant du terminal, le type et la version du système d'exploitation, le fournisseur de services et l'appartenance du terminal (entreprise ou utilisateurs). BlackBerry UEM déplace automatiquement les terminaux à l'intérieur ou à l'extérieur des groupes de terminaux selon les attributs que vous définissez.

Vous pouvez utiliser les groupes de terminaux pour appliquer différents ensembles de stratégies, profils et applications aux terminaux attribués à plusieurs utilisateurs individuels. Par exemple, vous pouvez utiliser un groupe de terminaux pour appliquer une stratégie informatique spécifique à tous les terminaux exécutant Android OS ou à tous les terminaux HTC EVO exécutant Android OS version 7.0 ou ultérieure sur le réseau T-Mobile.

Les stratégies, profils et applications attribués à un groupe de terminaux sont prioritaires sur ceux attribués à un utilisateur ou à un groupe d'utilisateurs. Vous ne pouvez cependant pas attribuer de profils d'activation ou certificats d'utilisateur aux groupes de terminaux.

#### <span id="page-27-1"></span>**Créer un groupe de terminaux**

- **1.** Sur la barre de menus, cliquez sur **Groupes > Terminal**.
- 2. Cliquez sur  $\blacksquare$ .
- **3.** Saisissez le nom du groupe de terminaux.
- **4.** Dans la section **Étendre à des groupes d'utilisateurs**, vous pouvez sélectionner un ou plusieurs groupes d'utilisateurs à appliquer au groupe de terminaux. Si vous ne sélectionnez aucun groupe d'utilisateurs, le groupe de terminaux s'applique à tous les terminaux activés.
- **5.** Dans la première liste déroulante de la section **Demande sur les terminaux**, sélectionnez **Un** ou **Tous**. Si vous sélectionnez **Tous**, les terminaux doivent satisfaire à tous les attributs que vous définissez pour rejoindre le groupe de terminaux. Si vous sélectionnez **Un**, les terminaux doivent satisfaire à un des attributs que vous définissez pour rejoindre le groupe de terminaux.
- **6.** Dans la section **Demande sur les terminaux**, procédez comme suit :
	- Dans la liste déroulante **Attribut**, cliquez sur un attribut.
	- Dans la liste déroulante **Opérateur**, cliquez sur un opérateur.
	- Dans la liste déroulante **Valeur**, cliquez sur une valeur ou saisissez une valeur.

Vous pouvez ajouter ou supprimer des lignes pour mieux définir votre demande.

- **7.** Cliquez sur **Suivant**.
- **8.** Pour attribuer une stratégie informatique ou un profil au groupe de terminaux, procédez comme suit :
	- a) Dans la section **Stratégie informatique et profils**, cliquez sur  $+$ .
	- b) Cliquez sur **Stratégie informatique** ou un type de profil.
	- c) Dans la liste déroulante, cliquez sur le nom de la stratégie informatique que vous souhaitez attribuer au groupe.
	- d) Cliquez sur **Attribuer**.
- **9.** Pour attribuer une application ou un groupe d'applications au groupe de terminaux, dans la section **Applications attribuées**, cliquez sur  $+$ .

**Remarque :** Vous ne pouvez pas ajouter des applications BlackBerry Dynamics à des groupes de terminaux parce que les autorisations peuvent uniquement être accordées aux utilisateurs. Les applications BlackBerry Dynamics incluses dans des groupes d'applications que vous ajoutez aux groupes de terminaux ne seront pas attribuées aux utilisateurs.

**Remarque :** Vous ne pouvez pas ajouter d'applications Android dotées d'une disposition optionnelle à des groupes de terminaux dans un environnement BlackBerry UEM qui prend en charge Android Enterprise. Google Play for Work ne peut pas attribuer d'applications à des ID de terminal. Google Play for Work peut attribuer des applications uniquement à des ID d'utilisateur Google. Si vous ajoutez des applications Android dotées d'une disposition requise à un groupe de terminaux, celles-ci seront installées, mais elles ne seront pas répertoriées dans Google Play for Work.

**10.**Recherchez l'application.

**11.**Dans les résultats de la recherche, sélectionnez l'application.

**12.**Cliquez sur **Suivant**.

- **13.**Dans la liste déroulante **Disposition** de l'application ou du groupe d'applications, exécutez l'une des opérations suivantes :
	- S'il s'agit d'une application iOS ou Android : pour demander aux utilisateurs de suivre les actions définies pour les applications du profil de conformité correspondant, sélectionnez **Requis**.
	- Si le groupe d'applications prend en charge Android Enterprise, la disposition ne peut être définie que comme requise.
	- Pour permettre aux utilisateurs d'installer et de supprimer l'application, sélectionnez **Facultatif**.

**Remarque :** Une même application peut être directement attribuée au compte d'utilisateur ou héritée de groupes d'utilisateurs ou de groupes de terminaux. Les paramètres de l'application (si l'application est requise, par exemple) sont attribués en fonction de la priorité : les groupes de terminaux sont prioritaires sur les comptes d'utilisateur et les groupes d'utilisateurs.

- **14.**Pour les terminaux iOS, pour attribuer des paramètres VPN par application à une application ou à un groupe d'applications, sélectionnez les paramètres à lui associer dans la liste déroulante **VPN par application** de l'application ou du groupe d'applications.
- **15.**Pour les terminaux iOS et Android, si une configuration d'application est disponible, sélectionnez-la pour l'attribuer à l'application.
- **16.**Si vous utilisez Android Enterprise et que vous avez créé des pistes pour des applications dans la console Google Play, sélectionnez la **piste** à attribuer à l'application.

**17.**Cliquez sur **Attribuer**.

**18.**Après avoir spécifié les propriétés du groupe de terminaux, cliquez sur **Ajouter**.

#### <span id="page-28-0"></span>**Modifier un groupe de terminaux**

- **1.** Sur la barre de menus, cliquez sur **Groupes > Terminal**.
- **2.** Cliquez sur le nom d'un groupe de terminaux que vous souhaitez modifier.
- **3.** Cliquez sur **∕**.
- **4.** Procédez aux modifications nécessaires.
- **5.** Cliquez sur **Enregistrer**.

#### <span id="page-28-1"></span>**Définition des paramètres des groupes de terminaux**

Lorsque vous créez un groupe de terminaux, vous configurez une demande de terminaux incluant une ou plusieurs instructions d'attribut. Vous pouvez spécifier si un terminal appartient au groupe de terminaux, s'il correspond à une instruction d'attribut ou s'il correspond à toutes les instructions d'attribut. Chaque instruction d'attribut contient un attribut, un opérateur et une valeur.

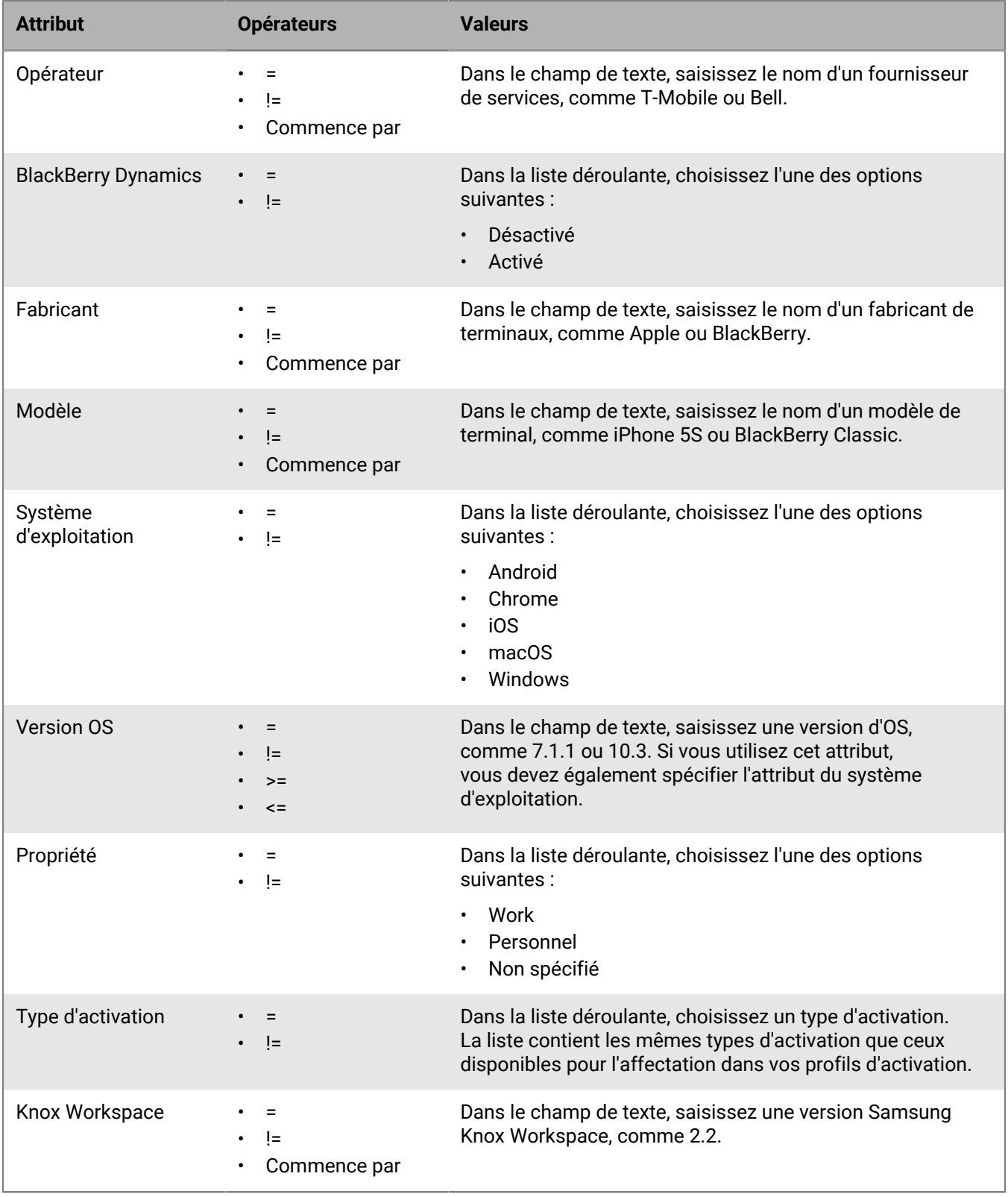

### <span id="page-30-0"></span>**Afficher un groupe de terminaux**

- **1.** Sur la barre de menus, cliquez sur **Groupes > Terminaux**.
- **2.** Recherchez le groupe de terminaux que vous souhaitez afficher.
- **3.** Cliquez sur le groupe de terminaux.
- **4.** Effectuez l'une des opérations suivantes :
	- Pour afficher les terminaux attribués au groupe de terminaux, cliquez sur l'onglet **Terminaux**.
	- Pour afficher les groupes d'utilisateurs, les demandes sur les terminaux, les stratégies informatiques, les profils ou les applications attribués au groupe de terminaux, sélectionnez l'onglet **Paramètres**.

#### <span id="page-30-1"></span>**Modifier le nom d'un groupe de terminaux**

- **1.** Sur la barre de menus, cliquez sur **Groupes > Terminal**.
- **2.** Recherchez le groupe de terminaux que vous souhaitez afficher.
- **3.** Cliquez sur le groupe de terminaux.
- 4. Cliquez sur  $\lambda$ .
- **5.** Modifiez le nom du groupe de terminaux
- **6.** Cliquez sur **Suivant**.
- **7.** Cliquez sur **Enregistrer**.

### <span id="page-30-2"></span>**Supprimer un groupe de terminaux**

Pour pouvoir supprimer un groupe de terminaux, vous devez être autorisé à gérer tous les groupes d'utilisateurs auxquels ce groupe de terminaux a été appliqué.

- **1.** Sur la barre de menus, cliquez sur **Groupes > Terminal**.
- **2.** Recherchez le groupe de terminaux que vous souhaitez afficher.
- **3.** Cliquez sur le groupe de terminaux.
- 4. Cliquez sur  $\overline{w}$ .
- **5.** Cliquez sur **Supprimer**.

## <span id="page-31-0"></span>**Création et gestion de groupes de terminaux partagés**

Vous pouvez autoriser plusieurs utilisateurs à partager un terminal iOS et configurer des paramètres propres à chaque utilisateur ou identiques pour tous. Vous pouvez personnaliser les conditions d'utilisation que les utilisateurs doivent accepter pour extraire des terminaux partagés. Un utilisateur peut extraire un terminal à l'aide d'une authentification locale ou Microsoft Active Directory. Quand il ne l'utilise plus, il peut l'archiver pour le rendre disponible pour l'utilisateur suivant. Les terminaux partagés restent gérés par BlackBerry UEM pendant les processus d'extraction et d'archivage.

Cette fonctionnalité a été conçue pour des terminaux supervisés avec la configuration suivante :

- Mode de verrouillage des applications activé
- Applications VPP attribuées

**Remarque :** Cette fonction ne prend pas en charge les applications BlackBerry Dynamics. Ce même profil BlackBerry Dynamics doit être attribué au compte d'utilisateur qui possède le groupe de terminaux partagés, ainsi qu'à ce groupe. Vous devez vérifier que l'option Autoriser UEM Client à s'inscrire dans BlackBerry Dynamics n'est pas sélectionnée dans le profil.

#### <span id="page-31-1"></span>**Créer un groupe de terminaux partagés**

Lorsque vous créez un groupe de terminaux partagés, un compte d'utilisateur local est créé. Ce compte d'utilisateur local est propriétaire du groupe de terminaux partagés.

- **1.** Sur la barre de menus, cliquez sur **Terminaux dédiés > Groupes de terminaux partagés**.
- **2.** Cliquez sur  $+$  en regard de la barre de recherche.
- **3.** Saisissez le nom du groupe de terminaux partagés.
- **4.** Vous pouvez aussi saisir une description pour le groupe de terminaux partagés.
- **5.** Saisissez le nom d'utilisateur pour l'activation du terminal.
- **6.** Pour demander aux utilisateurs d'accepter les conditions d'utilisation lorsqu'ils extraient un terminal partagé, procédez comme suit :
	- a) Sélectionnez **Activer les conditions d'utilisation**.
	- b) Saisissez le texte des conditions d'utilisation.
- **7.** Dans la section **Utilisateurs avec accord**, recherchez un utilisateur et cliquez sur son nom dans la liste des résultats de recherche.
- **8.** Répétez l'étape 7 pour chaque utilisateur que vous souhaitez ajouter.
- **9.** Pour attribuer une application ou un groupe d'applications au groupe de terminaux, dans la section **Applications attribuées**, cliquez sur  $+$ .

**Remarque :** Vous ne pouvez pas ajouter des applications BlackBerry Dynamics à des groupes de terminaux parce que les autorisations peuvent uniquement être accordées aux utilisateurs. Les applications BlackBerry Dynamics incluses dans des groupes d'applications que vous ajoutez aux groupes de terminaux ne seront pas attribuées aux utilisateurs.

**Remarque :** Vous ne pouvez pas ajouter d'applications Android dotées d'une disposition optionnelle à des groupes de terminaux dans un environnement BlackBerry UEM qui prend en charge Android Enterprise. Google Play for Work ne peut pas attribuer d'applications à des ID de terminal. Google Play for Work peut attribuer des applications uniquement à des ID d'utilisateur Google. Si vous ajoutez des applications Android dotées d'une disposition requise à un groupe de terminaux, celles-ci seront installées, mais elles ne seront pas répertoriées dans Google Play for Work.

**10.**Recherchez l'application.

**11.**Dans les résultats de la recherche, sélectionnez l'application.

#### **12.**Cliquez sur **Suivant**.

- **13.**Dans la liste déroulante **Disposition** de l'application ou du groupe d'applications, exécutez l'une des opérations suivantes :
	- S'il s'agit d'une application iOS ou Android : pour demander aux utilisateurs de suivre les actions définies pour les applications du profil de conformité correspondant, sélectionnez **Requis**.
	- Si le groupe d'applications prend en charge Android Enterprise, la disposition ne peut être définie que comme requise.
	- Pour permettre aux utilisateurs d'installer et de supprimer l'application, sélectionnez **Facultatif**.

**Remarque :** Une même application peut être directement attribuée au compte d'utilisateur ou héritée de groupes d'utilisateurs ou de groupes de terminaux. Les paramètres de l'application (si l'application est requise, par exemple) sont attribués en fonction de la priorité : les groupes de terminaux sont prioritaires sur les comptes d'utilisateur et les groupes d'utilisateurs.

- **14.**Pour les terminaux iOS, pour attribuer des paramètres VPN par application à une application ou à un groupe d'applications, sélectionnez les paramètres à lui associer dans la liste déroulante **VPN par application** de l'application ou du groupe d'applications.
- **15.**Pour les terminaux iOS et Android, si une configuration d'application est disponible, sélectionnez-la pour l'attribuer à l'application.
- **16.**Si vous utilisez Android Enterprise et que vous avez créé des pistes pour des applications dans la console Google Play, sélectionnez la **piste** à attribuer à l'application.

#### **17.**Cliquez sur **Attribuer**.

#### **18.**Cliquez sur **Enregistrer**.

**À la fin :** Pour activer le verrouillage des applications UEM Client, modifiez les informations relatives au groupe de terminaux partagés.

#### <span id="page-32-0"></span>**Activer un terminal partagé**

Pour que les utilisateurs puissent extraire des terminaux partagés, vous devez les activer. Le type d'activation Confidentialité de l'utilisateur - Inscription de l'utilisateur n'est pas pris en charge.

**Avant de commencer :** Vérifiez que l'option **Autoriser UEM Client à s'inscrire dans BlackBerry Dynamics** n'est pas sélectionnée pour le profil BlackBerry Dynamics affecté au groupe de terminaux partagés. Vérifiez que ce même profil est également affecté au compte d'utilisateur qui possède le groupe de terminaux partagés.

- **1.** Sur la barre de menus, cliquez sur **Terminaux dédiés > Groupes de terminaux partagés**.
- **2.** Recherchez un groupe de terminaux partagés.
- **3.** Dans les résultats de la recherche, cliquez sur le nom du groupe de terminaux partagés.
- **4.** Cliquez sur **Activation du terminal** pour afficher l'adresse du serveur, le nom d'utilisateur et le mot de passe d'activation.
- **5.** Utilisez les données d'activation du terminal pour activer le terminal. Pour plus d'informations, consultez la section [Activation des terminaux iOS](https://docs.blackberry.com/fr/endpoint-management/blackberry-uem/current/administration/device-activation/activation-steps/Activating-iOS-devices.html).

**À la fin :** Vérifiez que le terminal activé est affiché dans la section **Terminaux partagés**. BlackBerry UEM utilise le nom du groupe pour générer le nom du terminal et ajoute un chiffre. Par exemple, si le nom du groupe est Exemple, le premier terminal que vous activez est nommé Exemple 01.

### <span id="page-33-0"></span>**Afficher l'historique de désenregistrement d'un utilisateur**

Vous pouvez afficher la liste des terminaux partagés qu'un utilisateur a utilisés. Chaque enregistrement indique l'heure à laquelle un terminal a été extrait et archivé et la liste affiche les 50 derniers enregistrements pour un utilisateur. L'historique de désenregistrement d'un utilisateur est mis à jour lorsqu'il archive un terminal.

- **1.** Sur la barre de menus, cliquez sur **Terminaux dédiés > Groupes de terminaux partagés**.
- **2.** Recherchez un groupe de terminaux partagés.
- **3.** Dans les résultats de la recherche, cliquez sur le nom du groupe de terminaux partagés.
- **4.** Dans la section **Utilisateurs avec accord**, cliquez sur **Afficher** dans la colonne **Historique de désenregistrement** de l'utilisateur.

### <span id="page-33-1"></span>**Modifier l'adhésion des utilisateurs pour un groupe de terminaux partagés**

L'adhésion des utilisateurs pour un groupe de terminaux partagés spécifie la liste des utilisateurs autorisés à accéder aux terminaux partagés activés pour le groupe. Les utilisateurs peuvent appartenir à un ou plusieurs groupes de terminaux partagés.

- **1.** Sur la barre de menus, cliquez sur **Terminaux dédiés > Groupes de terminaux partagés**.
- **2.** Recherchez un groupe de terminaux partagés.
- **3.** Dans les résultats de la recherche, cliquez sur le nom du groupe de terminaux partagés.
- **4.** Dans la section **Utilisateurs avec accord**, effectuez l'une des opérations suivantes :
	- Pour ajouter un utilisateur au groupe, recherchez un utilisateur et cliquez sur son nom dans la liste des résultats de recherche.
	- Pour supprimer un utilisateur du groupe, cliquez sur dans la colonne **Action** de l'utilisateur et cliquez sur **Envoyer**.
- **5.** Répétez l'étape 4 pour chaque utilisateur que vous souhaitez ajouter ou supprimer.

#### <span id="page-33-2"></span>**Supprimer un terminal d'un groupe de terminaux partagés**

Lorsque vous supprimez un terminal d'un groupe de terminaux partagés, BlackBerry UEM envoie la commande Supprimer uniquement les données professionnelles au terminal.

- **1.** Sur la barre de menus, cliquez sur **Terminaux dédiés > Groupes de terminaux partagés**.
- **2.** Recherchez un groupe de terminaux partagés.
- **3.** Dans les résultats de la recherche, cliquez sur le nom du groupe de terminaux partagés.
- **4.** Dans la section **Terminaux partagés**, procédez comme suit :
	- a) Cliquez sur **X** dans la colonne **Action** du terminal.
	- b) Cliquez sur **Supprimer uniquement les données professionnelles**.
- **5.** Répétez l'étape 4 pour chaque terminal que vous souhaitez supprimer.

#### <span id="page-33-3"></span>**Supprimer un groupe de terminaux partagés**

**Avant de commencer :** Retirez tous les terminaux du groupe de terminaux partagés.

- **1.** Sur la barre de menus, cliquez sur **Terminaux dédiés > Groupes de terminaux partagés**.
- **2.** Recherchez un groupe de terminaux partagés.
- **3.** Dans les résultats de la recherche, cliquez sur le nom du groupe de terminaux partagés.
- 4. Cliquez sur **II**.
- **5.** Cliquez sur **Supprimer**.

### <span id="page-34-0"></span>**Attribuer une stratégie informatique ou un profil à un groupe de terminaux partagés**

Vous pouvez attribuer une stratégie informatique et des profils à un groupe de terminaux partagés et faire en sorte qu'ils s'appliquent lorsque le terminal est archivé ou lorsqu'il est extrait par un utilisateur. Pour appliquer la même stratégie informatique ou le même profil lors de l'archivage ou de l'extraction du terminal, vous devez attribuer la stratégie ou le profil pour les deux états. Si la stratégie informatique ou le profil attribué(e) est différent(e) pour chaque état, la stratégie et les profils appropriés sont appliqués chaque fois que le terminal est archivé ou extrait.

#### **Avant de commencer :**

- Si nécessaire, [créez une stratégie informatique](https://docs.blackberry.com/fr/endpoint-management/blackberry-uem/12_16/administration/device-features-it-policies/it-policies/ksa1379099492851/ake1371674698100).
- Si nécessaire, créez des profils. Pour plus d'informations, reportez-vous à la section [Référence de profils](https://docs.blackberry.com/fr/endpoint-management/blackberry-uem/12_16/administration/profiles-variables-email-templates/profiles/kja1515173525387.html) et [Utilisation de variables dans les profils.](https://docs.blackberry.com/fr/endpoint-management/blackberry-uem/12_16/administration/profiles-variables-email-templates/variables/jth1375996564518.html)
- **1.** Sur la barre de menus, cliquez sur **Terminaux dédiés > Groupes de terminaux partagés**.
- **2.** Recherchez un groupe de terminaux partagés.
- **3.** Dans les résultats de la recherche, cliquez sur le nom du groupe de terminaux partagés.
- **4.** Cliquez sur l'onglet **Paramètres d'extraction**.
- **5.** Dans la section Stratégie informatique et profils attribués, cliquez sur  $+$ .
- **6.** Cliquez sur **Stratégies informatiques** ou un type de profil.
- **7.** Dans la liste déroulante, cliquez sur le nom de la stratégie informatique ou du profil que vous souhaitez attribuer aux terminaux au moment de leur extraction.
- **8.** Effectuez l'une des tâches suivantes :

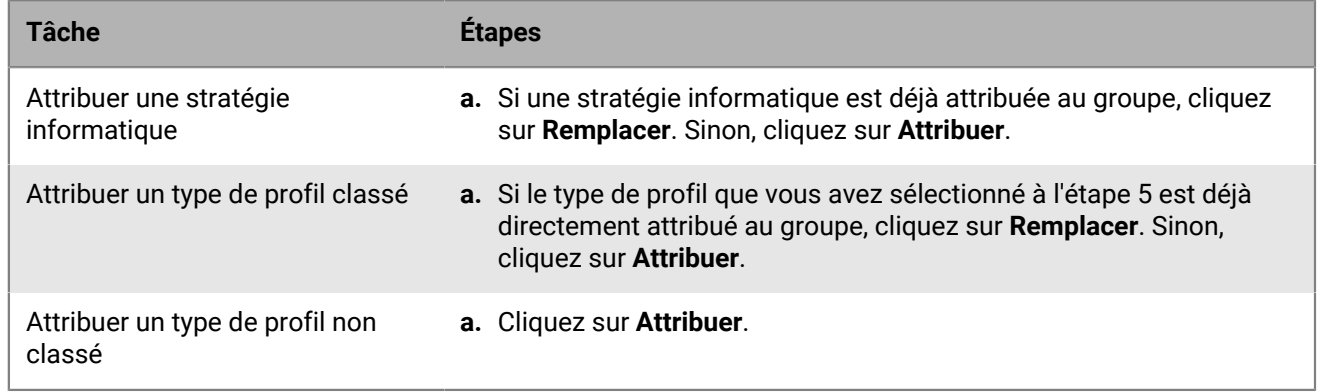

- **9.** Cliquez sur l'onglet **Paramètres d'archivage**.
- **10.**Répétez les étapes 5 à 8 pour attribuer une stratégie informatique et des profils qui s'appliquent aux terminaux au moment de leur archivage.

### <span id="page-35-0"></span>**Attribuer une application à un groupe de terminaux partagés**

Vous pouvez attribuer des applications ou des groupes d'applications à un groupe de terminaux partagés qui est mis à disposition lorsque le terminal est archivé ou lorsqu'il est extrait par un utilisateur. Pour que les applications restent en permanence sur le terminal, il vous faut les attribuer dans les deux cas. Les applications attribuées qui ne sont disponibles que dans un seul cas et sont ajoutées ou supprimées lorsque le terminal est archivé ou extrait.

#### **Avant de commencer :**

- Ajoutez l'application à la liste des applications disponibles.
- Vous pouvez également ajouter des applications à un groupe d'applications.
- **1.** Sur la barre de menus, cliquez sur **Terminaux dédiés > Groupes de terminaux partagés**.
- **2.** Recherchez un groupe de terminaux partagés.
- **3.** Dans les résultats de la recherche, cliquez sur le nom du groupe de terminaux partagés.
- **4.** Cliquez sur l'onglet **Paramètres d'extraction**.
- **5.** Dans la section **Applications attribuées**, cliquez sur  $+$ .
- **6.** Dans le champ de recherche, saisissez le nom, le fournisseur ou l'URL de l'application que vous souhaitez mettre à disposition des utilisateurs lorsque le terminal est extrait.
- **7.** Cochez la case en regard des applications ou du groupe d'applications que vous souhaitez attribuer au groupe d'utilisateurs.
- **8.** Cliquez sur **Suivant**.
- **9.** Dans la liste déroulante **Disposition** de l'application, exécutez l'une des opérations suivantes :
	- Pour demander aux utilisateurs d'installer l'application, sélectionnez **Requis**.
	- Pour permettre aux utilisateurs d'installer et de supprimer l'application, sélectionnez **Facultatif**.
- **10.**Pour attribuer des paramètres VPN par application à une application ou à un groupe d'applications, sélectionnez les paramètres à lui associer dans la liste déroulante **VPN par application** de l'application ou du groupe d'applications.
- **11.**Si une configuration d'application est disponible, sélectionnez-la pour l'attribuer à l'application.
- **12.**Cliquez sur **Suivant**.
- **13.**Sélectionnez **Oui** si vous souhaitez attribuer une licence à l'application. Sélectionnez **Non** si vous ne souhaitez pas attribuer de licence à l'application ou si vous n'avez pas de licence à lui attribuer.
- **14.**Si vous avez attribué une licence à l'application, dans la liste déroulante **Licence d'application**, sélectionnez le compte VPP à associer à l'application.
- **15.**Dans la liste déroulante **Attribuer une licence à**, attribuez la licence à l'**utilisateur** ou au **terminal**. Si aucune valeur n'est spécifiée dans la liste déroulante **Licence d'application**, la liste déroulante **Attribuer une licence à** n'est pas disponible.
- **16.**Cliquez sur **Attribuer**.

Les utilisateurs doivent suivre les instructions qui s'affichent pour inscrire le compte VPP de leur entreprise avant de pouvoir installer des applications prépayées. Les utilisateurs doivent effectuer cette tâche une seule fois.

**Remarque :** si vous autorisez l'accès à plusieurs licences dont vous disposez, les premiers utilisateurs à accéder aux licences disponibles peuvent installer l'application. Si l'application est une application requise ne disposant pas de licence disponible, vous devez obtenir la licence avant que l'utilisateur ne puisse installer l'application et ne soit soumis à toutes les règles de conformité que vous avez attribuées aux utilisateurs.

**17.**Cliquez sur l'onglet **Paramètres d'archivage**.

**18.**Répétez les étapes 5 à 16 pour attribuer des applications qui doivent rester installées sur le terminal lors de l'archivage du terminal.

## <span id="page-37-0"></span>**Création et gestion de groupes de terminaux publics**

Un terminal public est un terminal monovalent qui est verrouillé à un ensemble spécifique d'applications pour effectuer cette tâche. Cette fonctionnalité est prise en charge pour les terminaux iOS et Android Enterprise.

Un profil de mode de verrouillage des applications et un profil d'activation pris en charge doivent être attribués à un groupe de terminaux publics. Pour Android Enterprise, le type d'activation doit être défini sur Espace Travail uniquement (terminal Android Enterprise entièrement géré). Pour iOS, le terminal doit être un terminal iOS supervisé avec des contrôles MDM.

#### <span id="page-37-1"></span>**Créer un groupe de terminaux publics**

- **1.** Sur la barre de menus, cliquez sur **Terminaux dédiés > Groupes de terminaux publics**.
- **2.** Cliquez sur  $+$  en regard de la barre de recherche.
- **3.** Saisissez le nom du groupe de terminaux publics.
- **4.** Vous pouvez aussi saisir une description pour le groupe de terminaux publics.
- **5.** Saisissez le nom d'utilisateur pour l'activation du terminal.
- **6.** Pour attribuer une application ou un groupe d'applications au groupe de terminaux, dans la section **Applications attribuées**, cliquez sur  $+$ .

**Remarque :** Vous ne pouvez pas ajouter des applications BlackBerry Dynamics à des groupes de terminaux parce que les autorisations peuvent uniquement être accordées aux utilisateurs. Les applications BlackBerry Dynamics incluses dans des groupes d'applications que vous ajoutez aux groupes de terminaux ne seront pas attribuées aux utilisateurs.

**Remarque :** Vous ne pouvez pas ajouter d'applications Android dotées d'une disposition optionnelle à des groupes de terminaux dans un environnement BlackBerry UEM qui prend en charge Android Enterprise. Google Play for Work ne peut pas attribuer d'applications à des ID de terminal. Google Play for Work peut attribuer des applications uniquement à des ID d'utilisateur Google. Si vous ajoutez des applications Android dotées d'une disposition requise à un groupe de terminaux, celles-ci seront installées, mais elles ne seront pas répertoriées dans Google Play for Work.

- **7.** Recherchez l'application.
- **8.** Dans les résultats de la recherche, sélectionnez l'application.
- **9.** Cliquez sur **Suivant**.

**10.**Dans la liste déroulante **Disposition** de l'application ou du groupe d'applications, exécutez l'une des opérations suivantes :

- S'il s'agit d'une application iOS ou Android : pour demander aux utilisateurs de suivre les actions définies pour les applications du profil de conformité correspondant, sélectionnez **Requis**.
- Si le groupe d'applications prend en charge Android Enterprise, la disposition ne peut être définie que comme requise.
- Pour permettre aux utilisateurs d'installer et de supprimer l'application, sélectionnez **Facultatif**.

**Remarque :** Une même application peut être directement attribuée au compte d'utilisateur ou héritée de groupes d'utilisateurs ou de groupes de terminaux. Les paramètres de l'application (si l'application est requise, par exemple) sont attribués en fonction de la priorité : les groupes de terminaux sont prioritaires sur les comptes d'utilisateur et les groupes d'utilisateurs.

**11.**Pour les terminaux iOS, pour attribuer des paramètres VPN par application à une application ou à un groupe d'applications, sélectionnez les paramètres à lui associer dans la liste déroulante **VPN par application** de l'application ou du groupe d'applications.

- **12.**Pour les terminaux iOS et Android, si une configuration d'application est disponible, sélectionnez-la pour l'attribuer à l'application.
- **13.**Si vous utilisez Android Enterprise et que vous avez créé des pistes pour des applications dans la console Google Play, sélectionnez la **piste** à attribuer à l'application.

**14.**Cliquez sur **Attribuer**.

#### **15.**Cliquez sur **Enregistrer**.

#### **À la fin :**

- [Créez un profil du mode de verrouillage](https://docs.blackberry.com/fr/endpoint-management/blackberry-uem/current/administration/managing-apps/limiting-devices-to-a-single-app/jfe1393947680354) et attribuez-le au groupe de terminaux publics.
- [Attribuez les applications requises au groupe de terminaux publics](#page-39-1).
- [Créez un profil d'activation](https://docs.blackberry.com/fr/endpoint-management/blackberry-uem/current/administration/device-activation/activation-profile/kla1372082452115) et attribuez-le au groupe de terminaux publics. Le type d'activation pour Android Enterprise doit être Espace Travail uniquement (terminal Android Enterprise entièrement géré). Le type d'activation pour iOS doit être un terminal iOS supervisé avec des commandes MDM.

**Remarque :** Les terminaux Android doivent utiliser Android version 9 ou ultérieure.

#### <span id="page-38-0"></span>**Activer un terminal public**

- **1.** Sur la barre de menus, cliquez sur **Terminaux dédiés > Groupes de terminaux publics**.
- **2.** Recherchez un groupe de terminaux publics.
- **3.** Dans les résultats de recherche, cliquez sur le nom du groupe de terminaux publics pour lequel vous souhaitez activer le terminal.
- **4.** Cliquez sur **Activation du terminal** pour afficher l'adresse du serveur, le nom d'utilisateur et le mot de passe d'activation.
- **5.** Utilisez les données d'activation du terminal pour activer le terminal. Pour obtenir de l'aide sur l'activation, reportez-vous à la section [Activation des terminaux Android](https://docs.blackberry.com/fr/endpoint-management/blackberry-uem/current/administration/device-activation/activation-steps/plg1472216537235/blk1472218726246) ou [Activation des terminaux iOS](https://docs.blackberry.com/fr/endpoint-management/blackberry-uem/current/administration/device-activation/activation-steps/Activating-iOS-devices.html).

**À la fin :** Vérifiez que le terminal activé est affiché dans la section **Terminaux publics**. BlackBerry UEM utilise le nom du groupe pour générer le nom du terminal et ajoute un chiffre. Par exemple, si le nom du groupe est Exemple, le premier terminal que vous activez est nommé Exemple 01.

#### <span id="page-38-1"></span>**Supprimer un terminal d'un groupe de terminaux publics**

- **1.** Sur la barre de menus, cliquez sur **Terminaux dédiés > Groupes de terminaux publics**.
- **2.** Recherchez un groupe de terminaux publics.
- **3.** Dans les résultats de la recherche, cliquez sur le nom du groupe de terminaux publics dont vous souhaitez supprimer un terminal.
- **4.** Dans la section **Terminaux publics**, cliquez sur dans la colonne **Action** pour le terminal.
- **5.** Répétez l'étape 4 pour chaque terminal que vous souhaitez supprimer.

#### <span id="page-38-2"></span>**Supprimer un groupe de terminaux publics**

**Avant de commencer :** Retirez tous les terminaux du groupe de terminaux publics.

- **1.** Sur la barre de menus, cliquez sur **Terminaux dédiés > Groupes de terminaux publics**.
- **2.** Recherchez un groupe de terminaux publics.
- **3.** Dans les résultats de la recherche, cochez la case en regard de chaque groupe que vous souhaitez supprimer.
- 4. Cliquez sur  $\overline{w}$ .
- **5.** Cliquez sur **Supprimer**.

### <span id="page-39-0"></span>**Attribuer une stratégie informatique ou un profil à un groupe de terminaux publics**

#### **Avant de commencer :**

- Si nécessaire, [créez une stratégie informatique](https://docs.blackberry.com/fr/endpoint-management/blackberry-uem/current/administration/device-features-it-policies/it-policies/ksa1379099492851/ake1371674698100).
- Si nécessaire, créez des profils. Pour plus d'informations, reportez-vous à la section [Référence de profils](https://docs.blackberry.com/fr/endpoint-management/blackberry-uem/current/administration/profiles-variables-email-templates/profiles/kja1515173525387.html).
- **1.** Sur la barre de menus, cliquez sur **Terminaux dédiés > Groupes de terminaux publics**.
- **2.** Recherchez un groupe de terminaux publics.
- **3.** Dans les résultats de la recherche, cliquez sur le nom du groupe de terminaux publics auquel vous souhaitez ajouter un profil ou une stratégie informatique.
- **4.** Dans la section Stratégie informatique et profils attribués, cliquez sur  $+$ .
- **5.** Cliquez sur **Stratégies informatiques** ou un type de profil.
- **6.** Dans la liste déroulante, cliquez sur le nom de la stratégie informatique ou le profil que vous souhaitez attribuer au groupe.
- **7.** Effectuez l'une des tâches suivantes :

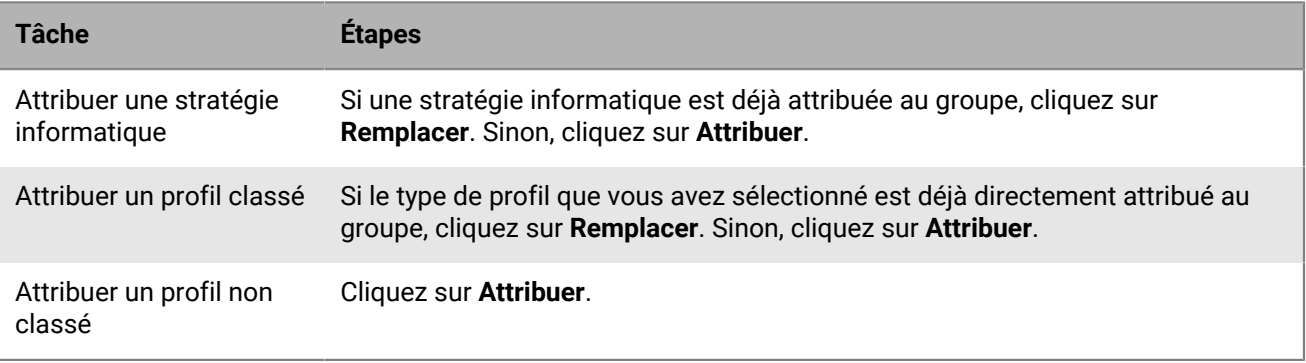

#### <span id="page-39-1"></span>**Attribuer une application à un groupe de terminaux publics**

#### **Avant de commencer :**

- Ajoutez l'application à la liste des applications disponibles.
- Vous pouvez également ajouter l'application à un groupe d'applications.
- **1.** Sur la barre de menus, cliquez sur **Terminaux dédiés > Groupes de terminaux publics**.
- **2.** Recherchez un groupe de terminaux publics.
- **3.** Dans les résultats de la recherche, cliquez sur le nom du groupe de terminaux publics auquel vous souhaitez attribuer une application.
- **4.** Dans la section **Applications attribuées**, cliquez sur  $+$ .
- **5.** Dans le champ de recherche, saisissez le nom, le fournisseur ou l'URL de l'application que vous souhaitez ajouter.
- **6.** Cochez la case en regard de l'application ou du groupe d'applications que vous souhaitez attribuer au groupe.

#### **7.** Cliquez sur **Suivant**.

- **8.** Dans la liste déroulante **Disposition** de l'application, exécutez l'une des opérations suivantes :
	- Pour demander aux utilisateurs d'installer l'application, sélectionnez **Requis**.
	- Pour permettre aux utilisateurs d'installer et de supprimer l'application, sélectionnez **Facultatif**.
	- Pour empêcher les utilisateurs d'installer l'application, sélectionnez **Refusée**.

## <span id="page-41-0"></span>**Création et gestion de groupes d'iPad partagés**

Les terminaux iPad peuvent désormais être partagés entre plusieurs utilisateurs. Les utilisateurs disposant d'un identifiant Apple géré peuvent se connecter à un iPad partagé, ce qui permet d'utiliser des applications et des signets communs tout en conservant et en synchronisant des informations distinctes sur l'utilisateur.

- L'iPad doit être un terminal supervisé inscrit à MDM
- L'iPad doit être inscrit dans DEP
- L'iPad doit utiliser iPad OS version 13.4 ou ultérieure

### <span id="page-41-1"></span>**Créer un groupe d'iPad partagés**

- **1.** Sur la barre de menus, cliquez sur **Terminaux dédiés > Groupes d'iPad partagés**.
- **2.** Cliquez sur **+**.
- **3.** Saisissez le nom et la description du groupe d'iPad partagés.
- **4.** Saisissez le nom d'utilisateur pour l'activation du terminal.
- **5.** Pour attribuer une application ou un groupe d'applications au groupe, dans la section Applications distribuées, cliquez sur **+**.
- **6.** Recherchez l'application.
- **7.** Dans les résultats de la recherche, sélectionnez l'application.
- **8.** Cliquez sur **Suivant**.
- **9.** Dans la liste déroulante **Disposition** du groupe, pour demander aux utilisateurs de suivre les actions définies pour les applications du profil de conformité correspondant, sélectionnez **Requis**.
- **10.**Pour attribuer des paramètres VPN par application au groupe, dans la liste déroulante **VPN par application** du groupe, sélectionnez les paramètres à lui associer.
- **11.**Si une configuration d'application est disponible, sélectionnez-la pour l'attribuer à l'application.
- **12.**Cliquez sur **Attribuer**.
- **13.**Cliquez sur **Enregistrer**.

### <span id="page-41-2"></span>**Créer un profil iPad partagé**

- **1.** Sur la barre de menus, cliquez sur **Stratégies et profils > Stratégie > iPad partagé**.
- **2.** Cliquez sur **+**.
- **3.** Saisissez le nom et la description du profil iPad partagé.
- **4.** Dans le champ **Taille du quota**, indiquez en Mo la taille du quota pour chaque utilisateur sur le terminal partagé. Ce paramètre est prioritaire sur le paramètre Utilisateurs résidents.
- **5.** Dans le champ **Utilisateurs résidents**, indiquez le nombre d'utilisateurs pour partitionner l'espace restant du terminal.
- **6.** Sélectionnez l'option **Session temporaire uniquement** si vous souhaitez que l'appareil utilise uniquement le mode invité.
- **7.** Dans le champ **Délai d'expiration de session temporaire**, indiquez en secondes le délai d'expiration d'une session temporaire.
- **8.** Dans le champ **Délai d'expiration de session utilisateur**, indiquez en secondes le délai d'expiration d'une session normale.
- **9.** Cliquez sur **Enregistrer**.

### <span id="page-42-0"></span>**Activer un terminal iPad partagé**

#### **Avant de commencer :**

- Créez une configuration DEP avec l'option Activer le mode iPad partagé sélectionnée.
- Attribuez la configuration DEP à un terminal iPad activé par DEP.
- Effacez le terminal iPad
- **1.** Sur la barre de menus, cliquez sur Terminaux dédiés > Groupes d'iPad partagés.
- **2.** Recherchez un groupe d'iPad partagés.
- **3.** Dans les résultats de recherche, cliquez sur le nom du groupe d'iPad partagés pour lequel vous souhaitez activer le terminal.
- **4.** Cliquez sur Activation du terminal pour afficher le nom d'utilisateur et le mot de passe d'activation.
- **5.** Utilisez les données d'activation du terminal pour activer le terminal.

### <span id="page-42-1"></span>**Supprimer un terminal d'un groupe d'iPad partagés**

- **1.** Sur la barre de menus, cliquez sur **Terminaux dédiés > Groupes d'iPad partagés**.
- **2.** Recherchez un groupe d'iPad partagés.
- **3.** Dans les résultats de la recherche, cliquez sur le nom du groupe d'iPad partagés dont vous souhaitez supprimer un terminal.
- **4.** Sur l'écran Détails du périphérique, cliquez sur **Supprimer le terminal** ou **Supprimer toutes les données du terminal**.
- **5.** Répétez l'étape 4 pour chaque terminal que vous souhaitez supprimer.

### <span id="page-42-2"></span>**Attribuer une stratégie informatique ou un profil à un groupe d'iPad partagés**

- **1.** Sur la barre de menus, cliquez sur Terminaux dédiés > Groupes d'iPad partagés.
- **2.** Recherchez un groupe d'iPad partagés.
- **3.** Dans les résultats de la recherche, cliquez sur le nom du groupe d'iPad partagés auquel vous souhaitez ajouter un profil ou une stratégie informatique.
- **4.** Dans la section Stratégie informatique et profils attribués, cliquez sur +.
- **5.** Cliquez sur Stratégies informatiques ou un type de profil.
- **6.** Dans la liste déroulante, cliquez sur le nom de la stratégie informatique ou le profil que vous souhaitez attribuer au groupe.
- **7.** Effectuez l'une des tâches suivantes :
	- Attribuer une stratégie informatique : si une stratégie informatique est déjà attribuée au groupe, cliquez sur Remplacer. Sinon, cliquez sur Attribuer
	- Attribuer un profil classé : si le type de profil que vous avez sélectionné est déjà directement attribué au groupe, cliquez sur Remplacer. Sinon, cliquez sur Attribuer.
	- Attribuer un profil non classé : cliquez sur Attribuer.

### <span id="page-43-0"></span>**Attribuer une application à un groupe d'iPad partagés**

- **1.** Sur la barre de menus, cliquez sur **Terminaux dédiés > Groupes d'iPad partagés**.
- **2.** Recherchez un groupe d'iPad partagés.
- **3.** Dans les résultats de la recherche, cliquez sur le nom du groupe d'iPad partagés auquel vous souhaitez attribuer une application.
- **4.** Dans la section Applications attribuées, cliquez sur +.
- **5.** Dans le champ de recherche, saisissez le nom, le fournisseur ou l'URL de l'application que vous souhaitez ajouter.
- **6.** Cochez la case en regard de l'application ou du groupe d'applications que vous souhaitez attribuer au groupe. Remarque : seules les applications VPP ou iOS internes de l'App Store sont prises en charge, ainsi que les raccourcis d'applications iOS. Les applications non VPP ne sont pas prises en charge.
- **7.** Cliquez sur Suivant.
- **8.** Cliquez sur Suivant.
- **9.** Attribuez une licence d'application VPP au terminal pour chaque application.
- **10.**Cliquez sur Attribuer.

## <span id="page-44-0"></span>**Gestion des rôles utilisateur pour BlackBerry UEM Self-Service**

Les rôles d'utilisateur vous permettent de spécifier les fonctionnalités mises à la disposition des utilisateurs dans BlackBerry UEM Self-Service.

BlackBerry UEM inclut un rôle d'utilisateur par défaut préconfiguré. Le rôle d'utilisateur par défaut est configuré pour autoriser toutes les fonctionnalités BlackBerry UEM Self-Service. De plus, il est attribué au groupe Tous les utilisateurs.

**Remarque :** Renommer, supprimer ou supprimer le rôle d'utilisateur par défaut du groupe Tous les utilisateurs peut entrainer des problèmes avec l'application Wok Apps sur les terminaux iOS.

Si vous souhaitez limiter l'accès des utilisateurs à certaines fonctionnalités BlackBerry UEM Self-Service, vous pouvez créer de nouveaux rôles d'utilisateur ou modifier un rôle d'utilisateur existant. Vous pouvez attribuer des rôles d'utilisateur aux groupes ou directement aux utilisateurs.

Un utilisateur ne peut avoir qu'un seul rôle. Un rôle directement attribué à un compte d'utilisateur est prioritaire sur un rôle attribué indirectement par un groupe d'utilisateurs. Si un utilisateur est membre de plusieurs groupes d'utilisateurs possédant des rôles d'utilisateur différents, BlackBerry UEM lui attribue le rôle dont le [rang est le](#page-45-1) [plus élevé](#page-45-1).

### <span id="page-44-1"></span>**Fonctionnalités de BlackBerry UEM Self-Service**

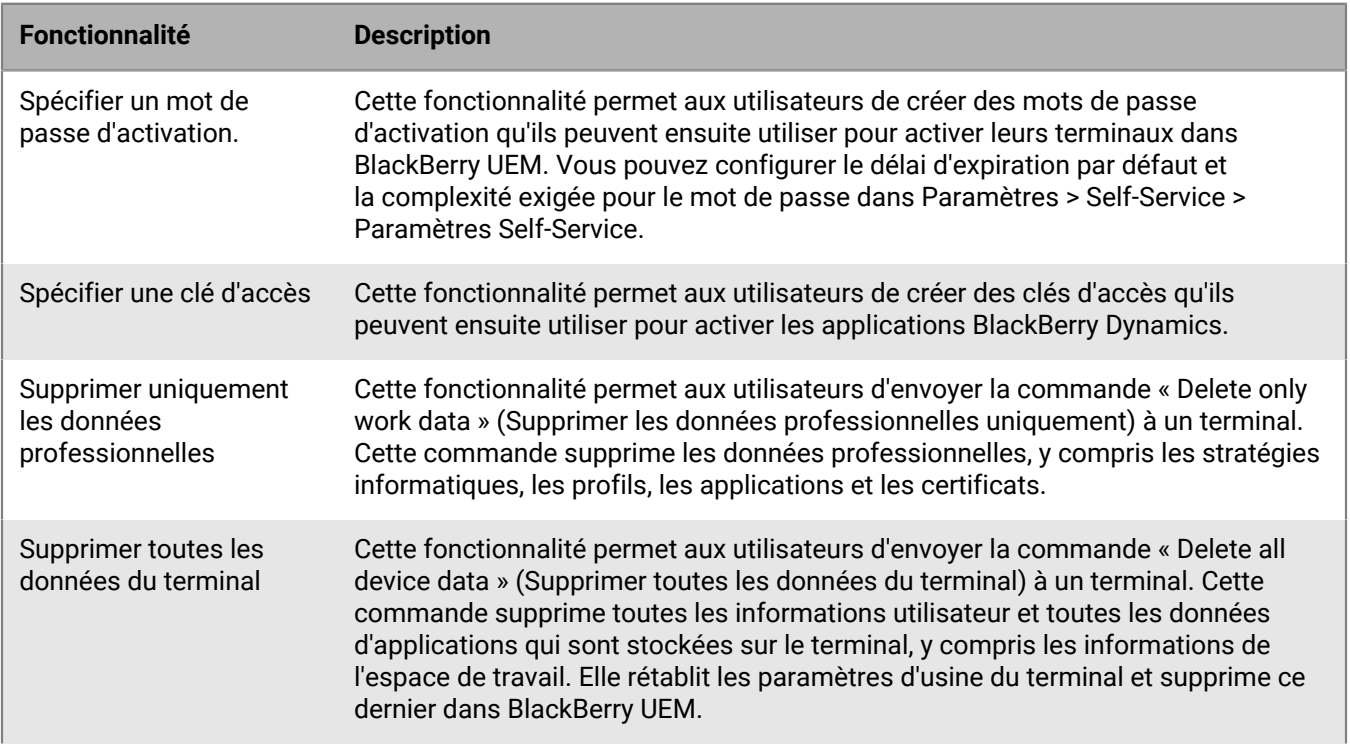

Le tableau suivant répertorie les capacités de BlackBerry UEM Self-Service :

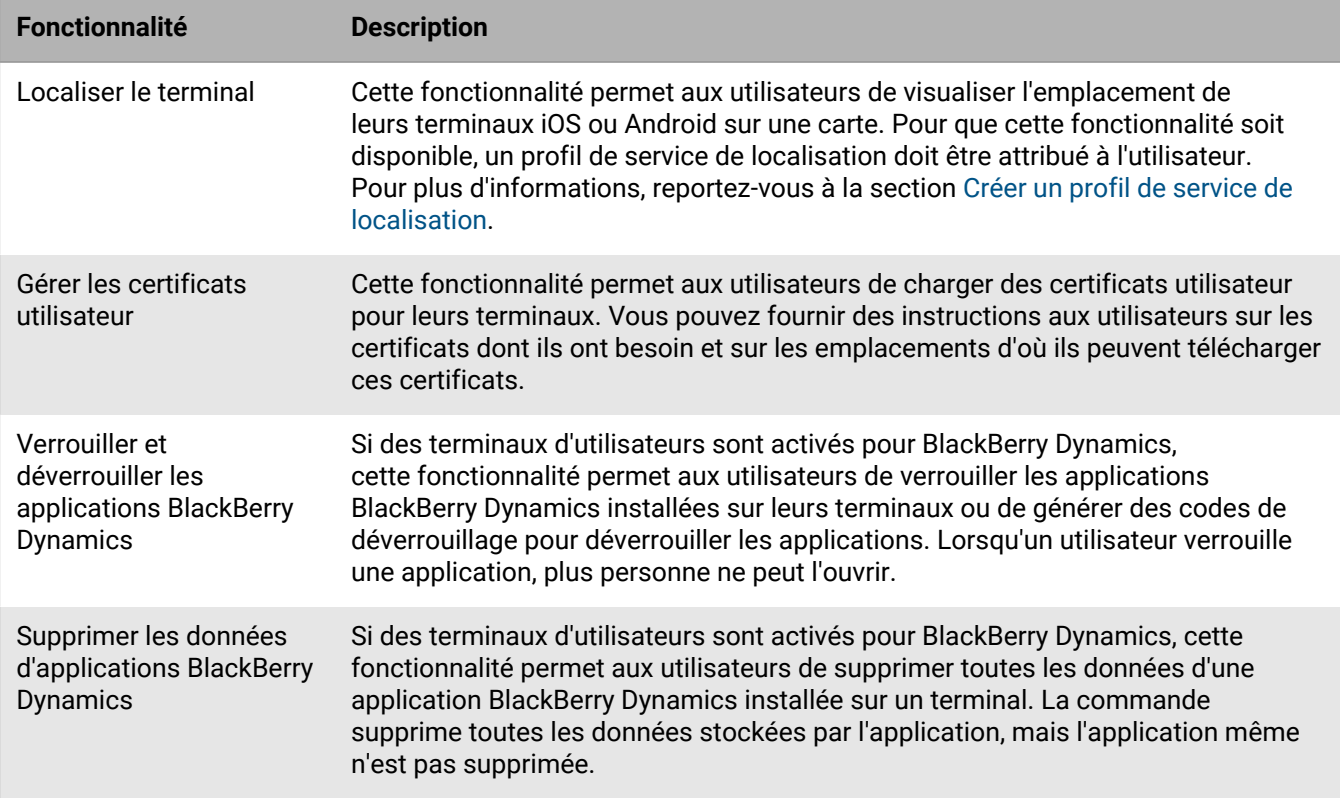

### <span id="page-45-0"></span>**Création d'un rôle d'utilisateur**

Vous pouvez créer un rôle d'utilisateur personnalisé et l'attribuer à des utilisateurs ou groupes pour spécifier les fonctionnalités qu'ils peuvent utiliser dans BlackBerry UEM Self-Service.

- **1.** Dans la barre de menus, cliquez sur **Paramètres > Self-Service**.
- **2.** Cliquez sur **Rôles d'utilisateur**.
- **3.** Cliquez sur  $\mathbb{R}$ .
- **4.** Saisissez le nom et la description du rôle d'utilisateur.
- **5.** Pour copier les autorisations d'un autre rôle, cliquez sur un rôle de la liste déroulante **Autorisations copiées à partir du rôle**.
- **6.** Sélectionnez les fonctionnalités que vous souhaitez mettre à la disposition d'un utilisateur.
- **7.** Cliquez sur **Enregistrer**.

**À la fin :** [Classez les rôles d'utilisateur.](#page-45-1)

### <span id="page-45-1"></span>**Classement des rôles d'utilisateur**

Le classement permet de déterminer quel rôle BlackBerry UEM attribue à un utilisateur lorsqu'il est membre de plusieurs groupes d'utilisateurs qui possèdent des rôles différents.

- **1.** Dans la barre de menus, cliquez sur **Paramètres > Self-Service**.
- **2.** Cliquez sur **Rôles d'utilisateur**.
- **3.** Utilisez les flèches pour déplacer les rôles vers le haut ou le bas du classement.

#### **4.** Cliquez sur **Enregistrer**.

### <span id="page-46-0"></span>**Attribuer un rôle d'utilisateur à un utilisateur**

Un rôle d'utilisateur spécifie les fonctionnalités mises à la disposition des utilisateurs dans BlackBerry UEM Self-Service.

**Avant de commencer :** [Création d'un rôle d'utilisateur.](#page-45-0)

- **1.** Sur la barre de menus, cliquez sur **Utilisateurs**.
- **2.** Sélectionnez l'onglet **Tous les utilisateurs** ou **Terminaux gérés**.
- **3.** Recherchez un compte d'utilisateur.
- **4.** Dans les résultats de la recherche, cliquez sur le nom du compte d'utilisateur.
- 5. Cliquez sur
- **6.** Dans la liste déroulante **Attribution directe de rôle**, sélectionnez le rôle que vous souhaitez attribuer. Si vous sélectionnez **Aucun**, le rôle de l'utilisateur sera attribué par un groupe. Si aucune attribution de groupe n'est effectuée, l'utilisateur n'aura pas accès à BlackBerry UEM Self-Service.
- **7.** Cliquez sur **Enregistrer**.

#### <span id="page-46-1"></span>**Attribuer un rôle d'utilisateur à un groupe**

Un rôle d'utilisateur spécifie les fonctionnalités mises à la disposition des utilisateurs dans BlackBerry UEM Self-Service.

**Avant de commencer :** [Création d'un rôle d'utilisateur.](#page-45-0)

- **1.** Sur la barre de menus, cliquez sur **Groupes**.
- **2.** Recherchez un groupe d'utilisateurs.
- **3.** Dans les résultats de la recherche, cliquez sur le nom du groupe d'utilisateurs.
- **4.** Cliquez sur l'onglet **Terminaux gérés**.
- **5.** Dans la section **Rôle d'utilisateurs**, cliquez sur  $+$ .
- **6.** Dans la liste déroulante, cliquez sur le nom du rôle que vous souhaitez attribuer au groupe.
- **7.** Cliquez sur **Ajouter** ou **Remplacer**.

## <span id="page-47-0"></span>**Affichage et personnalisation de la liste d'utilisateurs**

Vous pouvez afficher et personnaliser la liste d'utilisateurs en définissant la vue par défaut ou avancée, puis en sélectionnant les informations à afficher dans la liste d'utilisateurs. Vous pouvez sélectionner et réorganiser les colonnes de la liste des utilisateurs.

Vous pouvez utiliser des filtres pour afficher uniquement les informations utiles à votre tâche. Vous pouvez choisir de filtrer la liste d'utilisateurs en sélectionnant un filtre ou plusieurs filtres à la fois. Dans la vue par défaut, vous pouvez filtrer la liste des utilisateurs par système d'exploitation, fournisseur de services sans fil, groupe, stratégie informatique attribuée, propriété et non-conformité. Plus de catégories sont disponibles dans la vue avancée. Par exemple, vous pouvez filtrer la liste d'utilisateurs par modèle, version du système d'exploitation et type d'activation.

À des fins d'analyse approfondie et de génération de rapports, vous pouvez exporter la liste d'utilisateurs vers un fichier .csv.

### <span id="page-47-1"></span>**Configurer la vue par défaut ou avancée**

Vous pouvez définir la vue utilisée par votre navigateur pour afficher la liste des utilisateurs dans BlackBerry UEM. Plusieurs colonnes et catégories de filtre sont disponibles dans la vue avancée.

**Remarque :** dans les environnements à grande échelle, la vue avancée peut mettre plus de temps à s'afficher que la vue par défaut.

- **1.** Sur la barre de menus, cliquez sur **Utilisateurs > Terminaux gérés**.
- **2.** Dans le coin supérieur droit, cliquez sur **Par défaut** ou sur **Avancé**.

**À la fin :** [Sélectionner des informations à afficher dans la liste des utilisateurs.](#page-47-2)

### <span id="page-47-2"></span>**Sélectionner des informations à afficher dans la liste des utilisateurs**

#### **Avant de commencer :** [Configurer la vue par défaut ou avancée.](#page-47-1)

- **1.** Sur la barre de menus, cliquez sur **Utilisateurs > Terminaux gérés**.
- **2.** Cliquez sur  $+$  en haut de la liste des utilisateurs et effectuez l'une des actions suivantes :
	- Cliquez sur **Sélectionner tout** ou cochez la case associée à chacune des colonnes que vous souhaitez afficher.
	- Décochez la case de chaque colonne que vous souhaitez supprimer.
	- Cliquez sur **Réinitialiser** pour rétablir les sélections par défaut.
- **3.** Pour trier la liste des utilisateurs, cliquez sur l'entête d'une colonne.
- **4.** Pour réorganiser les colonnes, cliquez sur l'entête d'une colonne et faites-le glisser vers la gauche ou vers la droite.

### <span id="page-47-3"></span>**Filtrer la liste d'utilisateurs**

 Lorsque vous activez la sélection multiple, vous pouvez sélectionner plusieurs filtres avant de les appliquer et vous pouvez choisir plusieurs filtres sous chaque catégorie. Lorsque vous désactivez la sélection multiple, chaque filtre est appliqué lorsque vous le sélectionnez et vous ne pouvez choisir qu'un seul filtre sous chaque catégorie.

#### **Avant de commencer :** [Configurer la vue par défaut ou avancée.](#page-47-1)

- **1.** Sur la barre de menus, cliquez sur **Utilisateurs**.
- **2.** Cliquez sur  $\overline{P}$  pour activer ou désactiver la sélection multiple.
- **3.** Sous **Filtres**, développez une ou plusieurs catégories.

Chaque catégorie comprend uniquement des filtres qui affichent les résultats et chaque filtre indique le nombre de résultats à afficher lorsque vous l'appliquez.

- **4.** Effectuez l'une des opérations suivantes :
	- Si vous avez activé la sélection multiple, cochez la case en regard de chaque filtre que vous souhaitez appliquer et cliquez sur **Soumettre**.
	- Si vous avez désactivé la sélection multiple, cliquez sur le filtre que vous souhaitez appliquer.
- **5.** Dans le volet de droite, vous pouvez également cliquer sur **Effacer tout** ou cliquer sur **X** pour chaque filtre que vous souhaitez supprimer.

#### <span id="page-48-0"></span>**Classer la liste des utilisateurs**

 Vous pouvez classer la liste des utilisateurs dans l'ordre alphabétique en choisissant l'une des catégories affichées sur les en-têtes de colonne.

#### **Avant de commencer :** [Configurer la vue par défaut ou avancée.](#page-47-1)

- **1.** Sur la barre de menus, cliquez sur **Utilisateurs** et sélectionnez l'onglet que vous souhaitez afficher.
- **2.** Si nécessaire, [filtrez la liste des utilisateurs](#page-47-3).
- **3.** Sélectionnez un en-tête de colonne. Cliquez à nouveau sur l'en-tête de la colonne pour la classer dans l'ordre inverse.

#### <span id="page-48-1"></span>**Exporter une liste d'utilisateurs vers un fichier .csv**

 Lorsque vous exportez la liste d'utilisateurs vers un fichier .csv, le fichier inclut toutes les colonnes disponibles dans la vue actuelle.

**Avant de commencer :** [Configurer la vue par défaut ou avancée.](#page-47-1)

- **1.** Sur la barre de menus, cliquez sur **Utilisateurs > Terminaux gérés**.
- **2.** Si nécessaire, [filtrez la liste des utilisateurs](#page-47-3).
- **3.** Effectuez l'une des opérations suivantes :
	- Cochez la case en haut de la liste d'utilisateurs pour sélectionner tous les utilisateurs.
	- Cochez la case pour chaque utilisateur que vous souhaitez inclure dans le fichier. Vous pouvez appuyer sur Maj+Clic pour sélectionner plusieurs utilisateurs.
- **4.** Cliquez sur **a** et enregistrez le fichier.

#### <span id="page-48-2"></span>**Modifier l'étiquette de propriété du terminal**

Chaque appareil activé dans BlackBerry UEM dispose d'une étiquette qui indique s'il appartient à votre entreprise ou à l'utilisateur ou si sa propriété n'est pas définie. La valeur par défaut de cette étiquette est déterminée par le paramètre de propriété du terminal dans le profil d'activation. Vous pouvez modifier l'étiquette de propriété à tout moment. Pour modifier ce paramètre pour plusieurs terminaux à la fois, reportez-vous à la section [Envoyer une](https://docs.blackberry.com/fr/endpoint-management/blackberry-uem/current/administration/device-features-it-policies/kla1374503643678/gxj1492022510937.html) [commande groupée](https://docs.blackberry.com/fr/endpoint-management/blackberry-uem/current/administration/device-features-it-policies/kla1374503643678/gxj1492022510937.html).

L'étiquette de propriété du terminal vous permet de filtrer la liste des utilisateurs avec le paramètre de propriété du terminal. Pour plus d'informations, reportez-vous à [Filtrer la liste d'utilisateurs](#page-47-3).

- **1.** Sur la barre de menus, cliquez sur **Utilisateurs > Terminaux gérés**.
- **2.** Recherchez un compte d'utilisateur.
- **3.** Dans les résultats de la recherche, cliquez sur le nom du compte d'utilisateur.
- **4.** Cliquez sur l'onglet du terminal.
- **5.** Dans la section Terminal activé, en regard du paramètre de propriété, cliquez sur **Modifier**.
- **6.** Dans la liste déroulante, sélectionnez l'une des options suivantes :
	- Work
	- Personnel
	- Non spécifié
- **7.** Cliquez sur **Enregistrer**.

## <span id="page-50-0"></span>**Informations juridiques**

©2022 BlackBerry Limited. Les marques commerciales, notamment BLACKBERRY, BBM, BES, EMBLEM Design, ATHOC, CYLANCE et SECUSMART sont des marques commerciales ou des marques déposées de BlackBerry Limited, ses filiales et/ou sociétés affiliées, utilisées sous licence, et les droits exclusifs de ces marques commerciales sont expressément réservés. Toutes les autres marques commerciales appartiennent à leurs propriétaires respectifs.

Cette documentation, y compris la documentation incluse pour référence telle que celle fournie ou mise à disposition sur le site Web BlackBerry, est fournie ou mise à disposition « EN L'ÉTAT » et « TELLE QUELLE », sans condition ni garantie en tout genre de la part de BlackBerry Limited et de ses filiales (« BlackBerry »), et BlackBerry décline toute responsabilité en cas d'erreur ou d'oubli typographique, technique ou autre inexactitude contenue dans ce document. Pour des raisons de protection des informations confidentielles et/ou des secrets commerciaux de BlackBerry, cette documentation peut décrire certains aspects de la technologie BlackBerry en termes généraux. BlackBerry se réserve le droit de modifier périodiquement les informations contenues dans cette documentation. Cependant, BlackBerry ne s'engage en aucune manière à vous communiquer les modifications, mises à jour, améliorations ou autres ajouts apportés à cette documentation.

La présente documentation peut contenir des références à des sources d'informations, du matériel ou des logiciels, des produits ou des services tiers, y compris des composants et du contenu tel que du contenu protégé par copyright et/ou des sites Web tiers (ci-après dénommés collectivement « Produits et Services tiers »). BlackBerry ne contrôle pas et décline toute responsabilité concernant les Produits et Services tiers, y compris, sans s'y limiter, le contenu, la précision, le respect du code de la propriété intellectuelle, la compatibilité, les performances, la fiabilité, la légalité, l'éthique, les liens ou tout autre aspect desdits Produits et Services tiers. La présence d'une référence aux Produits et Services tiers dans cette documentation ne suppose aucunement que BlackBerry se porte garant des Produits et Services tiers ou de la tierce partie concernée.

SAUF DANS LA MESURE SPÉCIFIQUEMENT INTERDITE PAR LES LOIS EN VIGUEUR DANS VOTRE JURIDICTION, TOUTES LES CONDITIONS, GARANTIES OU REPRÉSENTATIONS DE TOUTE NATURE, EXPRESSES OU TACITES, NOTAMMENT (SANS LIMITATIONS) LES CONDITIONS, GARANTIES OU REPRÉSENTATIONS DE DURABILITÉ, D'ADÉQUATION À UNE UTILISATION OU À UN BUT PARTICULIER, DE COMMERCIALISATION, DE QUALITÉ MARCHANDE, DE NON-INFRACTION, DE SATISFACTION DE LA QUALITÉ OU DE TITRE, OU RÉSULTANT D'UNE LOI, D'UNE COUTUME, D'UNE PRATIQUE OU D'UN USAGE COMMERCIAL, OU EN RELATION AVEC LA DOCUMENTATION OU SON UTILISATION, OU LA PERFORMANCE OU NON-PERFORMANCE DES LOGICIELS, DU MATÉRIEL, DES SERVICE OU DES PRODUITS ET SERVICES TIERS CITÉS, SONT EXCLUES. VOUS POUVEZ JOUIR D'AUTRES DROITS QUI VARIENT SELON L'ÉTAT OU LA PROVINCE. CERTAINES JURIDICTIONS N'AUTORISENT PAS L'EXCLUSION OU LA LIMITATION DES GARANTIES ET CONDITIONS IMPLICITES. DANS LA MESURE AUTORISÉE PAR LES LOIS, TOUTE GARANTIE OU CONDITION IMPLICITE RELATIVE À LA DOCUMENTATION, DANS LA MESURE OÙ ELLES NE PEUVENT PAS ÊTRE EXCLUES EN VERTU DES CLAUSES PRÉCÉDENTES, MAIS PEUVENT ÊTRE LIMITÉES, SONT PAR LES PRÉSENTES LIMITÉES À QUATRE-VINGT-DIX (90) JOURS À COMPTER DE LA DATE DE LA PREMIÈRE ACQUISITION DE LA DOCUMENTATION OU DE L'ARTICLE QUI FAIT L'OBJET D'UNE RÉCLAMATION.

DANS LA MESURE MAXIMALE PERMISE PAR LES LOIS EN VIGUEUR DANS VOTRE JURIDICTION, EN AUCUN CAS BLACKBERRY N'EST RESPONSABLE DES DOMMAGES LIÉS À LA PRÉSENTE DOCUMENTATION OU À SON UTILISATION, OU À LA PERFORMANCE OU NON-PERFORMANCE DES LOGICIELS, DU MATÉRIEL, DES SERVICES OU DES PRODUITS ET SERVICES TIERS MENTIONNÉS DANS LES PRÉSENTES, ET NOTAMMENT, SANS S'Y LIMITER, DES DOMMAGES DIRECTS, EXEMPLAIRES, ACCIDENTELS, INDIRECTS, SPÉCIAUX, PUNITIFS OU AGGRAVÉS, DES DOMMAGES LIÉS À UNE PERTE DE PROFITS OU DE REVENUS, UN MANQUE À GAGNER, UNE INTERRUPTION D'ACTIVITÉ, UNE PERTE D'INFORMATIONS COMMERCIALES, UNE PERTE D'OPPORTUNITÉS COMMERCIALES, LA CORRUPTION OU LA PERTE DE DONNÉES, LE NON-ENVOI OU LA NON-RÉCEPTION DE DONNÉES, DES PROBLÈMES LIÉS À DES APPLICATIONS UTILISÉES AVEC DES PRODUITS OU SERVICES BLACKBERRY, DES COUTS D'INDISPONIBILITÉ, LA PERTE D'UTILISATION DES PRODUITS OU SERVICES BLACKBERRY EN TOUT OU EN PARTIE, OU DE TOUT SERVICE DE COMMUNICATION, DU COUT DE BIENS DE

SUBSTITUTION, DES FRAIS DE GARANTIE, DES ÉQUIPEMENTS OU SERVICES, DES COUTS DE CAPITAL, OU AUTRES PERTES FINANCIÈRES SIMILAIRES, PRÉVISIBLES OU NON, MÊME SI BLACKBERRY A ÉTÉ INFORMÉ DE LA POSSIBILITÉ DE TELS DOMMAGES.

DANS LA MESURE MAXIMALE PERMISE PAR LES LOIS APPLICABLES DANS VOTRE JURIDICTION, BLACKBERRY N'EST NULLEMENT TENU PAR DES OBLIGATIONS, DEVOIRS OU RESPONSABILITÉS, CONTRACTUELS, DÉLICTUELS OU AUTRES, PAS MÊME PAR UNE RESPONSABILITÉ EN CAS DE NÉGLIGENCE OU RESPONSABILITÉ STRICTE ET NE VOUS EST REDEVABLE EN RIEN.

LES LIMITATIONS, EXCLUSIONS ET CLAUSES DE NON-RESPONSABILITÉ CONTENUES DANS LES PRÉSENTES S'APPLIQUENT : (A) INDÉPENDAMMENT DE LA NATURE DE LA CAUSE D'ACTION, DE DEMANDE OU D'ACTION ENTREPRISE PAR VOUS, NOTAMMENT, SANS S'Y LIMITER, POUR RUPTURE DE CONTRAT, NÉGLIGENCE, FAUTE, RESPONSABILITÉ STRICTE OU TOUTE AUTRE THÉORIE LÉGALE, ET RESTENT APPLICABLES EN CAS DE RUPTURES SUBSTANTIELLES OU DE MANQUEMENT AU BUT ESSENTIEL DU PRÉSENT CONTRAT OU DE TOUT RECOURS ENVISAGEABLE PAR LES PRÉSENTES ; ET (B) À BLACKBERRY ET À SES FILIALES, LEURS AYANTS DROIT, REPRÉSENTANTS, AGENTS, FOURNISSEURS (NOTAMMENT LES FOURNISSEURS DE SERVICES), REVENDEURS AGRÉÉS BLACKBERRY (NOTAMMENT LES FOURNISSEURS DE SERVICES) ET LEURS DIRECTEURS, EMPLOYÉS ET SOUS-TRAITANTS RESPECTIFS.

OUTRE LES LIMITATIONS ET EXCLUSIONS SUSMENTIONNÉES, EN AUCUN CAS, LES DIRECTEURS, EMPLOYÉS, AGENTS, REVENDEURS, FOURNISSEURS, SOUS-TRAITANTS DE BLACKBERRY OU DE SES FILIALES N'ONT UNE RESPONSABILITÉ CONSÉCUTIVE OU RELATIVE À LA PRÉSENTE DOCUMENTATION.

Avant de vous abonner, d'installer ou d'utiliser des Produits et Services tiers, il est de votre responsabilité de vérifier que votre fournisseur de services prend en charge toutes les fonctionnalités. Certains fournisseurs de services peuvent ne pas proposer de fonctionnalités de navigation Internet avec un abonnement à BlackBerry® Internet Service. Vérifiez auprès de votre fournisseur de services la disponibilité, les accords d'itinérance, les plans de service et les fonctionnalités. L'installation ou l'utilisation de Produits et Services tiers avec des produits et services BlackBerry peuvent nécessiter un ou plusieurs brevets, marques commerciales, licences de copyright ou autres licences à des fins de protection des droits d'autrui. Vous êtes seul responsable de votre décision d'utiliser ou non les Produits et Services tiers et si cela nécessite l'obtention de licences tierces. Si de telles licences sont requises, vous êtes seul responsable de leur acquisition. Vous ne devez pas installer ou utiliser de Produits et Services tiers avant d'avoir acquis la totalité des licences nécessaires. Les Produits et Services tiers fournis avec les produits et services BlackBerry vous sont fournis à toutes fins utiles « EN L'ÉTAT » sans conditions, garanties ou représentations expresses ou tacites d'aucune sorte par BlackBerry, et BlackBerry n'engage aucune responsabilité sur les Produits et Services tiers à cet égard. L'utilisation que vous faites des Produits et Services tiers est régie par et dépendante de votre acceptation des termes des licences et autres accords distincts applicables à cet égard avec d'autres parties, sauf dans la limite couverte expressément par une licence ou autre accord conclu avec BlackBerry.

Les conditions d'utilisation de tout produit ou service BlackBerry sont stipulées dans une licence ou autre accord distinct conclu avec BlackBerry à cet égard. LE CONTENU DE CETTE DOCUMENTATION N'EST PAS DESTINÉ À REMPLACER LES ACCORDS OU GARANTIES EXPRÈS ET ÉCRITS FOURNIS PAR BLACKBERRY POUR UNE PARTIE DES PRODUITS OU SERVICES BLACKBERRY AUTRES QUE CETTE DOCUMENTATION.

BlackBerry Enterprise Software incorpore des éléments logiciels tiers. La licence et les informations de copyright associées à ce logiciel sont disponibles à l'adresse [http://worldwide.blackberry.com/legal/thirdpartysoftware.jsp](https://www.blackberry.com/us/en/legal/third-party-software).

BlackBerry Limited 2200 University Avenue Est Waterloo, Ontario Canada N2K 0A7

BlackBerry UK Limited Ground Floor, The Pearce Building, West Street, Maidenhead, Berkshire SL6 1RL Royaume-Uni

Publié au Canada